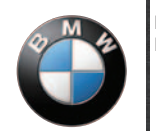

BMW-motorsykkel Navigator

[www.bmw-motorrad.com](http://www.bmw-motorrad.com)

# **brukerveiledning**

# **Brukerveiledning for BMW Motorrad Navigator**

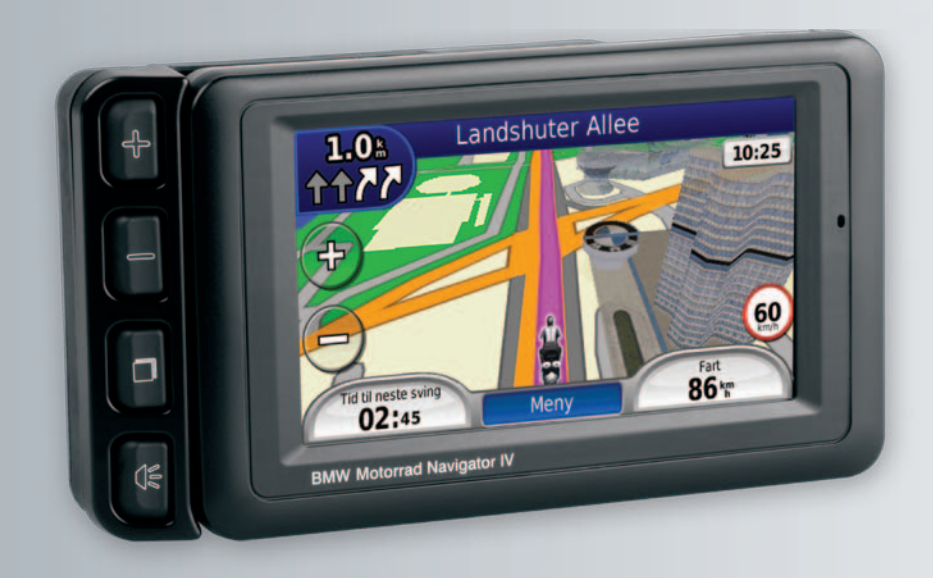

© 2009–2011 BMW Motorrad og Garmin Ltd., eller deres datterselskaper. Dette produktet er utviklet for deg av BMW Motorrad sammen med Garmin Ltd. BMW Motorrad, D-80788 München, Internett-adresse: [www.bmw-motorrad.com.](http://www.bmw-motorrad.com)

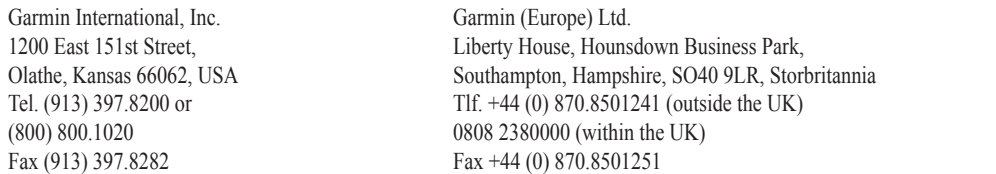

Garmin Corporation No. 68, Jangshu 2nd Road, Sijhih, Taipei County, Taiwan Tlf. 886/2.2642.9199 Fax 886/2.2642.9099

Med enerett. Med mindre noe annet er uttrykkelig angitt her, må ingen deler av denne brukerveiledningen reproduseres, kopieres, overføres, spres, nedlastes eller lagres på noe medium, uansett formål, uten at det på forhånd er innhentet skriftlig samtykke fra Garmin. Garmin gir med dette tillatelse til å laste ned én kopi av denne brukerveiledningen til en harddisk eller et annet elektronisk lagringsmedium for visning, og til å skrive ut én kopi av denne brukerveiledningen eller tillegg til denne, forutsatt at en slik elektronisk eller trykt kopi av denne brukerveiledningen inneholder hele merknaden om opphavsrett, og det forutsettes videre at uautorisert, kommersiell distribusjon av denne brukerveiledningen eller reviderte versjoner er strengt forbudt.

Informasjonen i dette dokumentet kan endres uten varsel. BMW Motorrad og Garmin forbeholder seg retten til å endre eller forbedre sine produkter og til å foreta endringer av innholdet uten å være forpliktet til å underrette noen person eller organisasjon om nevnte endringer eller forbedringer. Du finner oppdateringer og ytterligere informasjon om programmet og bruk av dette produktet på webområdet til BMW Motorrad.

Garmin®, Garmin-logoen, MapSource®, TracBack® og TourGuide® er varemerker for Garmin Ltd. eller dets datterselskaper som er registrert i USA og andre land. Garmin Lock™, myGarmin™ og nüMaps Guarantee™ er varemerker for Garmin Ltd. eller Garmins datterselskaper. Disse varemerkene kan ikke brukes uten uttrykkelig tillatelse fra Garmin.

Bluetooth®-navnet og -logoene eies av Bluetooth SIG, Inc., og enhver bruk som Garmin gjør av disse, er underlagt lisens. Windows® er et registrert varemerke for Microsoft Corporation i USA og andre land. Mac® er et registrert varemerke for Apple Computer, Inc. Audible.com® er et registrert varemerke for Audible, Inc. © Audible, Inc. 1997– 2008. RDS-TMC Traffic Information Services France © ViaMichelin 2006. microSD™ er et varemerke for SanDisk eller dets datterselskaper. Andre varemerker og varenavn tilhører sine respektive eiere.

# **Introduksjon**

### <span id="page-2-0"></span>**Standarder for brukerveiledning for Navigator IV-enheten**

Når du blir bedt om å trykke på noe, bruker du fingeren til å trykke på et element på skjermen.

De små pilene (>) i teksten angir at du må trykke på flere elementer etter hverandre. Hvis du for eksempel ser "trykk på **Hvor skal du?** > **Favoritter**", trykker du på **Hvor skal du?** og deretter på **Favoritter**.

# **Tips og snarveier for Navigator IV-enheten**

- Trykk på og hold nede **Tilbake** for å komme raskt tilbake til menysiden.
- Trykk på  $\bullet$  og  $\bullet$  for å se flere valg. Trykk på og hold nede for å rulle raskere.
- Sidene er forskjellige avhengig av bruksmodusen og innstillingene.

# **Kontaktinformasjon:**

Hvis du får problemer når du bruker BMW Navigator IV, eller hvis du har spørsmål, kan du i USA kontakte Garmins produktsupport på telefon 913 397 8200 eller 800 800 1020. Du kan også sende en e-post til produktstøtte på adressen [BMWNavigatorUSA@garmin.com.](mailto:BMWNavigatorUSA@garmin.com)

I Europa kan du ta kontakt med BMW Motorradforhandleren eller Garmin (Europe) Ltd. på +44 (0) 870 850 1241 (utenfor Storbritannia) og 0808 238 0000 (i Storbritannia).

# **myGarmin™**

Gå til<http://my.garmin.com>for å få tilgang til de nyeste tjenestene for Garmin-produktene:

- Registrer Garmin-enheten.
- Abonner på elektroniske tjenester for fotoboksinformasjon (se [side 38](#page-39-0)).
- Lås opp valgfrie kart.

# **Innholdsfortegnelse**

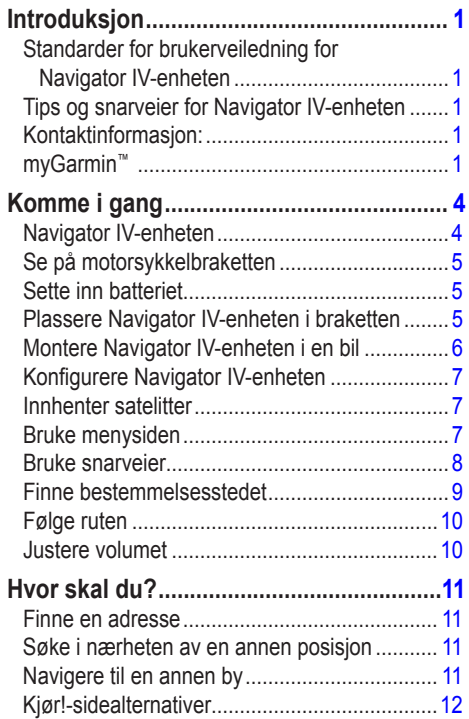

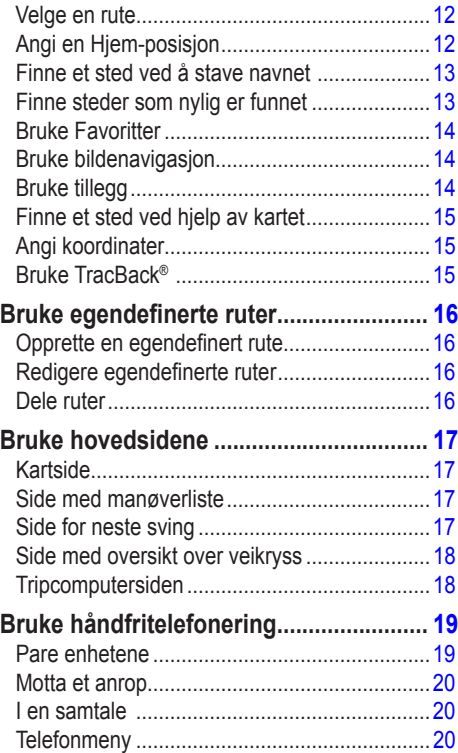

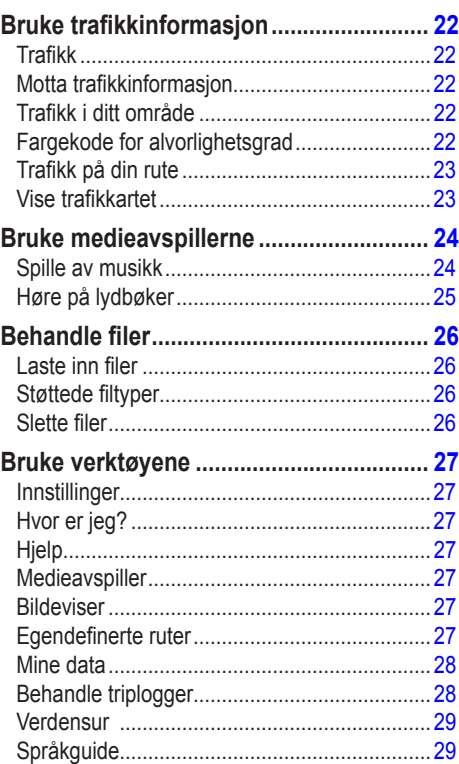

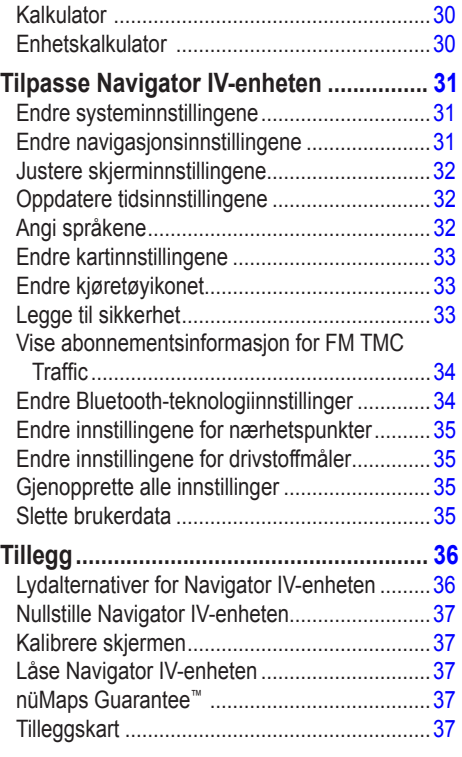

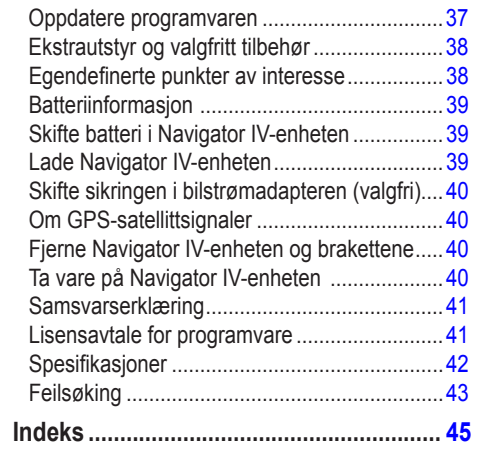

# **Komme i gang**

### **Navigator IV-enheten**

<span id="page-5-0"></span>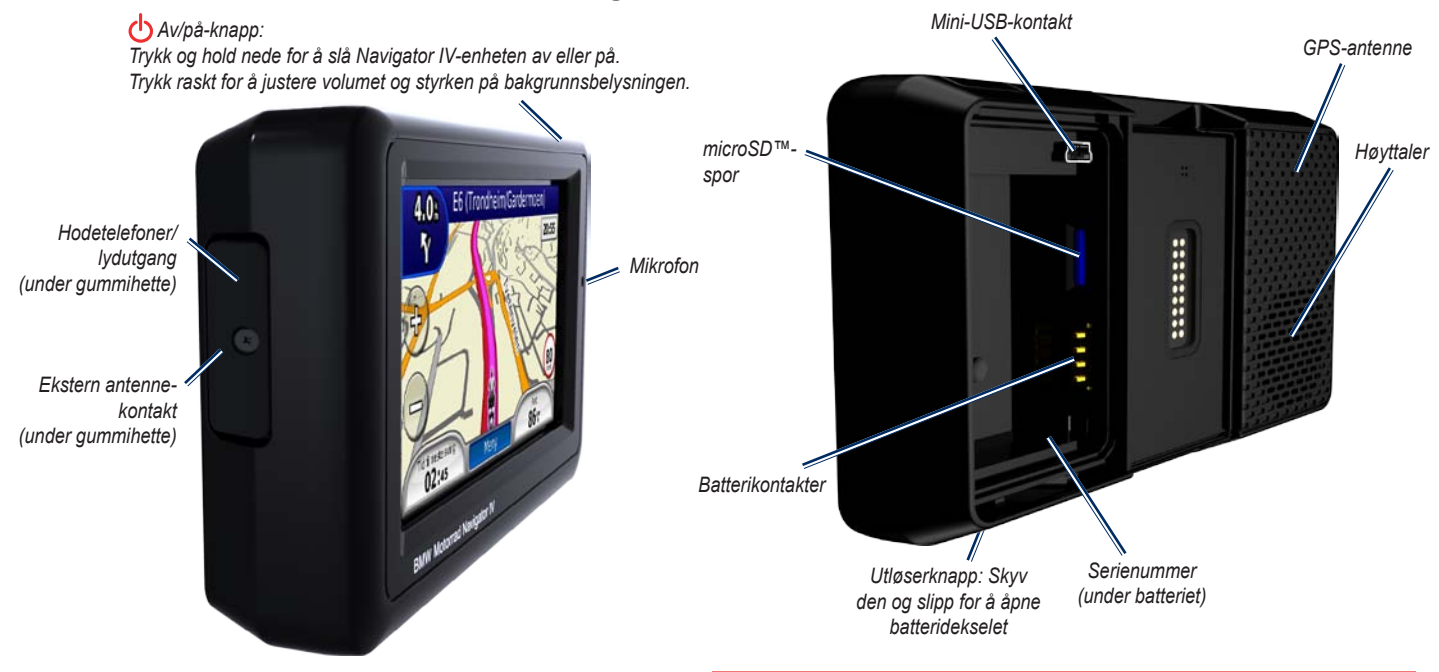

**Merk:** Hodetelefonkontakten kan ikke brukes når enheten står i holderen til motorsykkelbraketten. Se tabellen lydalternativer på [side 36](#page-37-1).

Se veiledningen *Viktig sikkerhets- og produktinformasjon* i produktesken for å lese advarsler angående produktet og annen viktig informasjon.

 $\lambda$ 

# <span id="page-6-0"></span>**Se på motorsykkelbraketten**

Trykk på knappene på venstre side av motorsykkelbraketten til Navigator IV-enheten for å få rask tilgang til programvarefunksjonene. Motorsykkelbraketten må være koblet til en ekstern strømkilde for at knappene skal fungere. Motorsykkelbraketten er ikke tilgjengelig i alle konfigurasjoner.

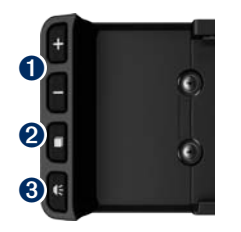

- ➊ Trykk for å zoome inn og ut på kartet, eller for å velge en snarvei. Se [side 8](#page-9-1).
- $\bullet$  Trykk for å veksle mellom kartsiden, tripcomputeren og medieavspilleren. Hold for å åpne innstillingene for lysstyrke.
- ➌ Trykk for å høre de gjeldende instruksjonene (for eksempel "Sving til venstre i Storgata"). Hold inne for å åpne stillingene for volum.

# **Sette inn batteriet**

**Advarsel**: Dette produktet inneholder et lithiumionbatteri. Ta enheten ut av bilen når du går ut, eller oppbevar den slik at den ikke utsettes for direkte sollys. Da unngår du at den blir skadet.

- 1. Finn lithiumbatteriet som fulgte med i produktesken.
- 2. Skyv utløserknappen til batteridekselet på baksiden av Navigator IV-enheten spretter opp.
- 3. Finn metallkontaktene på enden av lithiumionbatteriet.
- 4. Sett inn batteriet slik at metallkontaktene på batteriet berører metallkontaktene i batterirommet.
- 5. Sett på batteridekselet igjen.

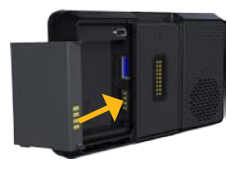

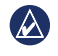

**MERK:** Batteriet må alltid være satt inn når Navigator IV-enheten er på.

### **Plassere Navigator IV-enheten i braketten**

- 1. Sett bunnen av Navigator IV-enheten i holderen.
- 2. Vipp Navigator IV-enheten bakover til den klikker på plass.

*Motorsykkel-*

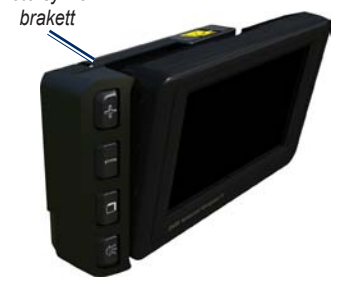

<span id="page-7-0"></span>3. Hvis den er synlig, trykker du ned lokket på sperren til den er flat og jevn med lokket på Navigator IV-enheten og braketten, for å være sikker på at enheten er sikret.

*Lokket på sperren*

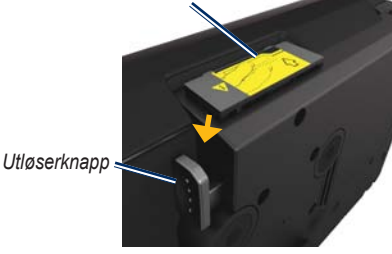

- - **Forsiktig:** Før du kjører, må du sørge for at lokket på sperren øverst på braketten ligger flatt, og at enheten er sikret.

 $\lambda$ 

**MERK:** Fjern Navigator IV-enheten fra motorsykkelbraketten før du kobler en batterilader til motorsykkelen. Se [side 40.](#page-41-1)

# **Montere Navigator IV-enheten i en bil**

Bilbraketten følger med det valgfrie bilsettet.

1. Sett strømkabelen for bil i strømkontakten på høyre side av holderen.

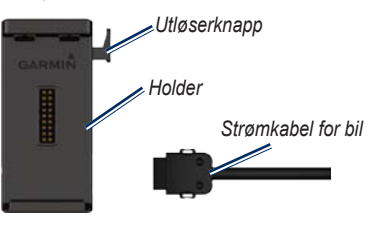

- 2. Plasser friksjonsbraketten på dashbordet.
- 3. Skyv brakettarmen inn i friksjonsbraketten.

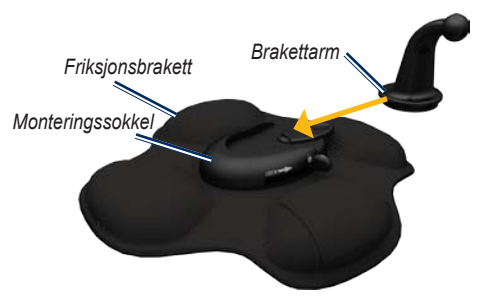

- 4. Skyv låsespaken inn i låst stilling.
- 5. Knepp fast holderen på svingarmen til friksjonsbraketten.

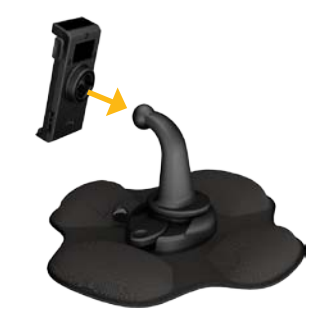

6. Sett bunnen av Navigator IV-enheten i holderen.

<span id="page-8-0"></span>7. Vipp Navigator IV-enheten bakover til den klikker på plass.

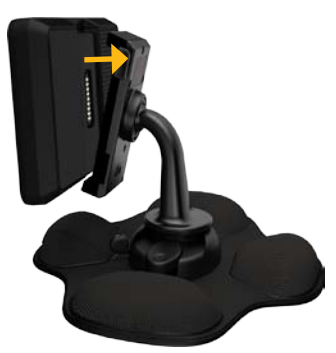

- 8. Sett den andre enden av strømkabelen for bil i et uttak i bilen.
- 9. Hvis du bruker en trafikkmottaker i Europa, må du feste trafikkmottakerens antenne på frontruten ved hjelp av sugekoppene.
	- **Merk:** Strømkabelen for bil må brukes til å lade Navigator IV-enheten når enheten er i bilbraketten.

# **Konfigurere Navigator IVenheten**

Enheten skal slå seg på automatisk hvis den er koblet til og kjøretøyet er i gang. Hvis du må slå på Navigator IV-enheten manuelt, trykker du på **av/på**-knappen. Følg instruksjonene på skjermen.

### **Innhenter satelitter**

- 1. Gå ut til et åpent område, ut av garasjer og vekk fra høye bygninger.
- 2. Stopp kjøretøyet, og slå på Navigator IV-enheten.

Det kan ta et par minutter å innhente satellittsignaler.  $\Box$ Injene viser styrken på GPS-satellittene. Når én linje er grønn, har Navigator IV-enheten hentet inn satellittsignaler. Nå kan du velge et bestemmelsessted og navigere dit.

### **Bruke menysiden**

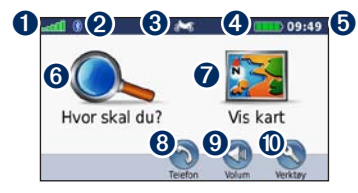

- **O** GPS-satellittstyrke.
- <sup>®</sup> Bluetooth<sup>®</sup>-teknologistatus.
- ➌ Trykk for å velge motorsykkel-, scooter-, bil- eller fotgjengermodus.
- **4** Batteristatus.
- **O** Gjeldende tid. Trykk for å endre innstillingene.
- ➏ Trykk for å finne et bestemmelsessted.
- **Trykk for å vise kartet.**
- ➑ Trykk for å ringe mens du er koblet til en [kompatibel mobiltelefon.](www.garmin.com/bluetooth)
- **O** Trykk for å justere volumet.
- ➓ Trykk for å bruke verktøy som innstillinger, Hvor er jeg?, Hjelp og ruter.

### <span id="page-9-2"></span><span id="page-9-0"></span>**Velge en bruksmodus**

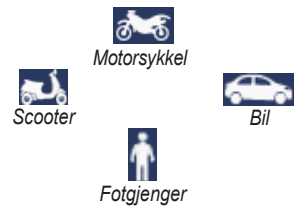

Navigator IV-enheten har flere bruksmodi for forskjellige transportmodi. Ruting og navigasjon beregnes forskjellig basert på bruksmodusen. Enveiskjørte gater behandles for eksempel annerledes i gåmodus enn i kjøremodus.

Når du plasserer Navigator IV-enheten i en brakett som ikke samsvarer med den gjeldende bruksmodusen, spør Navigator IV-enheten deg om du vil endre bruksmodus.

### **Endre bruksmodus**

- 1. Trykk på bruksmodusikonet.
- 2. Velg en modus, og trykk på **OK**.
- 3. Trykk på **Ja**, og følg instruksjonene på skjermen for å konfigurere innstillingene.

# <span id="page-9-1"></span>**Bruke snarveier**

Du kan velge snarveier for å rulle og zoome på kartet, velge Kjør! og andre valg på Navigator IV-enheten.

Når tegnene **+** og **-** vises på skjermen over eller ved siden av en knapp, trykker du på  $\blacksquare$  eller på motorsykkelbraketten for å velge det alternativet.

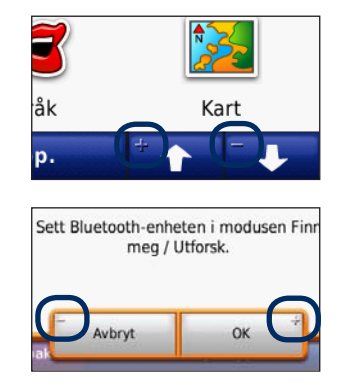

### <span id="page-10-1"></span><span id="page-10-0"></span>**Finne bestemmelsesstedet**

På Hvor skal du?-menyen inneholder flere forskjellige kategorier som du kan bruke når du leter etter adresser, byer og andre steder. Det detaljerte kartet som er lastet på Navigator IV-enheten, inneholder millioner av punkter av interesse, f.eks. restauranter, hoteller og biltjenester.

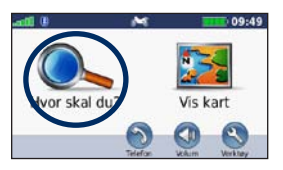

1. Trykk på **Hvor skal du?**. 2. Velg en kategori.

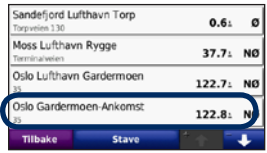

4. Velg et bestemmelsessted.

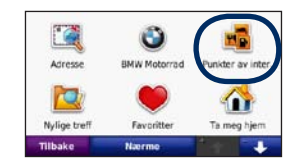

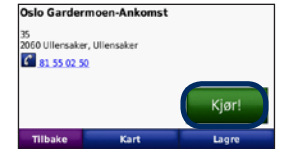

5. Trykk på **Kjør!**. 6. God tur!

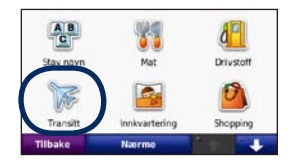

3. Velg en underkategori.

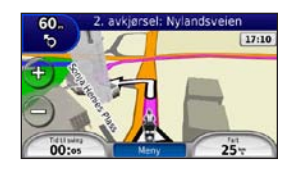

# <span id="page-11-0"></span>**Følge ruten**

Ruten er merket med en magentafarget linje. Underveis viser Navigator IV-enheten veien til bestemmelsesstedet ved hjelp av talemeldinger, piler på kartet og kjøreanvisninger øverst på kartet. Hjørnet øverst til venstre viser distansen til den neste manøveren og hvilken fil du bør være i for manøveren.

Hvis du avviker fra den opprinnelige ruten, beregner Navigator IV-enheten ruten på nytt og gir nye kjøreanvisninger.

Det kan vises et fartsgrenseikon når du kjører på hovedveier.

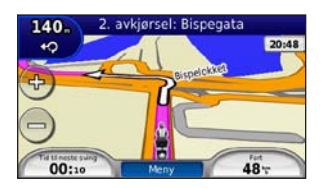

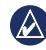

**MERK:** Kartsiden kan variere avhengig av stedet du har valgt.

### **Legge til et viapunkt**

Du kan legge til et stopp (viapunkt) på ruten. Navigator IV-enheten gir deg først anvisninger til stoppet og deretter til det endelige **bestemmelsesstedet** 

- 1. Når en rute er aktiv, kan du trykke på **Meny** > **Hvor skal du?**.
- 2. Søk etter det ekstra stoppet.
- 3. Trykk på **Kjør!**.
- 4. Trykk på **Legg til som viapunkt** for å legge til dette stoppet før bestemmelsesstedet.

Hvis du vil legge til mer enn ett stopp på ruten, bør du redigere den aktive ruten. Se [side 16.](#page-17-1)

### **Foreta en omkjøring**

Hvis en vei på ruten din er stengt, kan du foreta en omkjøring.

- 1. Med en rute aktiv trykker du på **Meny**.
- 2. Trykk på **Omkjøring**.

Navigator IV-enheten prøver å få deg tilbake til den opprinnelige ruten så raskt som mulig. Hvis ruten du kjører langs, er det eneste logiske alternativet, kan det hende at Navigator IVenheten ikke beregner en omkjøring.

### **Stoppe ruten**

- 1. Med en rute aktiv trykker du på **Meny**.
- 2. Trykk på **Stopp**.

### **Justere volumet**

På menysiden trykker du på **Volum**. Trykk på  $\log$  og  $\phi$  for å justere hovedvolumet. Trykk på **Dempet** for å dempe alle lydkilder, unntatt telefonlyden.

Hvis du vil justere volumet for talemeldingene, medieavspilleren og telefonen, trykker du på **Mikser**. Juster lydnivåene etter behov. Trykk på **Gjenopp.** for å gjenopprette de opprinnelige lydnivåene.

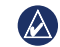

**MERK:** Trykk på og slipp av/på-knappen for raskt å få tilgang til innstillingene for volum og lysstyrke.

# **Hvor skal du?**

<span id="page-12-0"></span>På Hvor skal du?-menyen finner du flere forskjellige kategorier som du kan bruke når du søker etter posisjoner. Hvis du vil ha informasjon om hvordan du søker etter et punkt av interesse, kan du se [side 9](#page-10-1).

# **Finne en adresse**

Fremgangsmåten for å finne en adresse avhenger av hvilke kart som finnes på Navigator IV-enheten. Ikke alle kartdata støtter postnummersøk.

- 1. Trykk på **Hvor skal du?** > **Adresse**.
- 2. Trykk på **Endre stat eller land** hvis det er nødvendig.
- 3. Trykk på **Søk på alle**.

#### **FLLER**

Trykk på **Stav by** eller **Stav postnummer**, angi byen/postnummeret, og trykk på **Ferdig**. Velg by eller postnummer fra listen.

4. Angi nummeret for adressen, og trykk på **Ferdig**.

- 5. Angi gatenavnet, og trykk på **Ferdig**.
- 6. Velg riktig gate fra listen om nødvendig.
- 7. Trykk på adressen om nødvendig.

### **Søke i nærheten av en annen posisjon**

Navigator IV-enheten søker automatisk etter steder i nærheten av gjeldende posisjon.

- 1. Trykk på **Hvor skal du?** > **Nærme?**
- 2. Velg et alternativ:
	- **Hvor jeg er nå** søker etter steder i nærheten av gjeldende posisjon.
	- **En annen by** søker etter steder i nærheten av byen du angir.
	- **Min gjeldende rute** søker etter steder langs ruten.
	- **Mitt bestemmelsessted** søker etter steder i nærheten av det gjeldende bestemmelsesstedet.
- 3. Trykk på **OK**.

# **Navigere til en annen by**

Navigator IV-enheten viser en liste over alle byer som er innenfor en radius på 32 km fra din gjeldende posisjon.

- 1. Trykk på **Hvor skal du?** > **Byer**.
- 2. Velg en by. **FLLER**

Trykk på **Stav**, angi navnet på en by som ikke er på listen, og trykk på **Ferdig**. Velg en by fra listen hvis det er nødvendig.

- 3. Velg et alternativ:
	- Trykk på **Kjør!** for å navigere til byen.
	- Trykk på **Kart** for å vise byen på kartet.
	- Trykk på **Lagre** for å lagre byen i Favoritter.

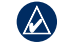

**Merk:** Navigator IV-enheten navigerer deg sentrum av den valgte byen.

# <span id="page-13-0"></span>**Kjør!-sidealternativer**

Trykk på et element i listen over søkeresultater for å vise Kjør!-siden.

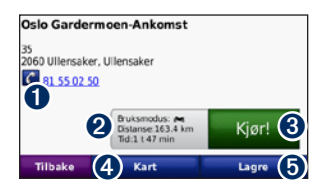

- ➊ Trykk for å ringe til denne posisjonen hvis en mobiltelefon med trådløs Bluetoothteknologi er koblet til.
- ➋ Trykk for å vise rutesiden. Se [side 12.](#page-13-1)
- $\Theta$  Trykk for å opprette en detaliert rute til denne posisjonen.
- **O** Trykk for å vise denne posisjonen på kartet.
- **O** Trykk for å lagre denne posisjonen i Favoritter. Se [side 14.](#page-15-1)

# <span id="page-13-1"></span>**Velge en rute**

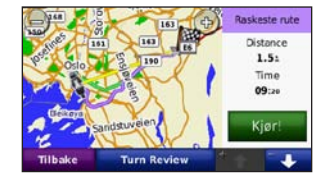

- 1. På Kjør!- siden trykker du på kategorien for ruteinformasjon, som viser en liste over bruksmodus og distanse og tid til bestemmelsesstedet.
- 2. Trykk på  $\bullet$  og  $\bullet$  for å bla mellom ruter: raskeste tid, kortest distanse og utenfor vei.
- 3. Trykk på **Kjør!** for å velge en rute.

Se [side 31](#page-32-1) hvis du vil ha mer informasjon om rutepreferanser.

I bruksmodus for fotgjenger er det bare utenfor vei- og veimodus som vises.

# **Angi en Hjem-posisjon**

Du kan angi en Hjem-posisjon for stedet du kjører til oftest.

- 1. Trykk på **Hvor skal du?** > **Ta meg hjem**.
- 2. Velg et alternativ.

### **Kjøre hjem**

Etter at du har angitt Hjem-posisjonen, kan du hente opp ruten til stedet når som helst. Trykk på **Hvor skal du?** > **Ta meg hjem**.

### **Endre Hjem-posisjon**

Hvis du vil angi en ny posisjon som Hjemposisjon, bruker du Verktøy-menyen.

- 1. Trykk på **Verktøy** > **Mine data** > **Angi Hjem-posisjon**.
- 2. Velg et alternativ.

# <span id="page-14-0"></span>**Finne et sted ved å stave navnet**

Hvis du vet navnet på posisjonen du leter etter, kan du stave det ved hjelp av tastaturet på skjermen. Du kan også angi bokstaver i navnet for å begrense søket.

- 1. Trykk på **Hvor skal du?** > **Punkter av interesse** > **Stav navn**.
- 2. Skriv inn bokstaver i navnet ved hjelp av tastaturet på skjermen.
- 3. Trykk på **Ferdig**.

### **Bruke tastaturet på skjermen**

Når det vises et tastatur på skjermen, skriver du inn tall og bokstaver ved å trykke på tastene.

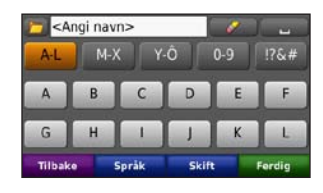

- Trykk på  $\bullet$  for å legge til et mellomrom.
- Trykk på  $\bullet$  for å slette bokstaven.
- Trykk på  $\Box$  for å velge ord du nylig skrev inn og valgte.
- Trykk på **Språk** for å endre modus for tastaturspråk.
- Trykk på  $\lceil \frac{1}{106} \pi \rceil$  for å skrive spesialtegn.

### **Finne steder som nylig er funnet**

Navigator IV-enheten lagrer de 50 siste av de nylige treffene dine i listen Nylige treff. De stedene som ble vist sist, vises øverst på listen. Trykk på **Hvor skal du?** > **Nylige treff** for å vise elementer som nylig er funnet.

### **Fjerne steder som nylig er funnet**

Trykk på **Fjern** > **Ja** for å fjerne alle stedene fra listen Nylige treff. Alle elementer fjernes fra listen, men dette sletter ikke det faktiske stedet fra enheten.

# <span id="page-15-1"></span><span id="page-15-0"></span>**Bruke Favoritter**

Du kan lagre steder i Favoritter slik at du enkelt kan finne dem. Hjem-posisjonen blir også lagret i Favoritter

### **Lagre din gjeldende posisjon**

Trykk på kjøretøyikonet på kartsiden. Trykk på **Lagre posisjon** for å lagre den gjeldende posisjonen.

### **Lagre steder du finner**

- 1. Når du har funnet et sted du vil lagre, trykker du på **Lagre** på Kjør!-siden.
- 2. Trykk på **OK**. Stedet lagres i **Favoritter**.

### **Finne lagrede steder**

- 1. Trykk på **Hvor skal du?**.
- 2. Trykk på **Favoritter**.
- 3. Trykk på en kategori for å vise lagrede posisjoner.

### **Redigere lagrede steder**

- 1. Trykk på **Hvor skal du?** > **Favoritter**.
- 2. Trykk på den posisjonen du vil redigere.
- 3. Trykk på **Rediger**.
	- **Endre navn** angi et nytt navn, og trykk på **Ferdig**.
	- **Legg ved bilde** velg et bilde du vil tilordne til en posisjon. Hvis du vil laste inn bilder på enheten eller et minnekort, kan du se [side 26.](#page-27-1)
	- **Endre kartsymbo**l trykk på et nytt symbol.
	- **Endre telefonnumme**r angi et telefonnummer, og trykk på **Ferdig**.
	- **Endre kategorier** opprett eller endre kategorien der posisjonen lagres.
	- **Slett** trykk på **Ja** for å fjerne dette elementet fra listen Favoritter.

# **Bruke bildenavigasjon**

Du kan laste inn bilder med posisjonsinformasjon på Navigator IV-enheten eller et minnekort og opprette ruter til dem.

- 1. Gå til <http://connect.garmin.com/photos> for å laste ned bilder med posisjonsinformasjon.
- 2. Følg instruksjonene på webområdet for å velge og laste inn bilder.
- 3. Trykk på **Hvor skal du?** > **Favoritter** > **Bilder**. Det vises bilder med posisjonsinformasjon.
- 4. Trykk på et bilde.

# **Bruke tillegg**

Hvis du vil ha informasjon om tillegg, som fotoboksinformasjon og Garmin Travel Guide, kan du se [sidene 38](#page-39-2)[–39](#page-40-1).

### <span id="page-16-1"></span><span id="page-16-0"></span>**Finne et sted ved hjelp av kartet**

Hvis du vil finne en posisjon på kartet, trykker du på **Hvor skal du?** > **Se på kart** eller trykker hvor som helst på kartet.

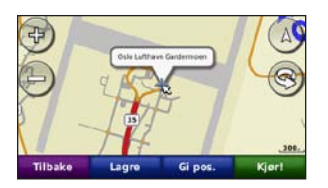

- Trykk og dra for å vise en annen del av kartet.
- Trykk på  $\bullet$  og  $\bullet$  for å zoome inn og ut.
- Trykk et sted på kartet. En pil peker på posisjonen.
- Trykk på **Lagre** for å lagre posisjonen.
- Trykk på **Kjør!** for å navigere til posisjonen.
- Hvis Navigator IV-enheten er i simulatormodus, trykker du på **Gi pos.** for å angi posisjonen din til den valgte posisjonen. (Se side 31.)
- Trykk på  $\overrightarrow{A}$  for å veksle mellom kart i 3D (tredimensjonalt) og 2D (todimensjonalt).
- Trykk på  $\otimes$  for å rotere visningsvinkelen i 3D-visning.
- Når du zoomer ut, endres kartet til et digitalt topografisk kart som viser høydekonturene for området.
- Zoom helt ut for å vise en globus. Trykk på og snurr globusen for å finne ulike deler av verden raskt.
- $\left( \bigwedge \right)$ **Merk:** Du kan bare se detaljert kartinformasjon for de områdene du har kart over, og som er lastet inn på Navigator IV-enheten.

# **Angi koordinater**

Hvis du vet de geografiske koordinatene til bestemmelsesstedet, kan du bruke Navigator IVenheten til å navigere til bestemmelsesstedet ved hjelp av bredde- og lengdegradskoordinater (eller andre koordinatformater). Dette kan være svært nyttig i geocaching.

- 1. Trykk på **Hvor skal du?** > **Koordinater**.
- 2. Trykk på **Format**, og velg det riktige koordinatformatet for den typen kart du bruker.
- 3. Trykk på et retningsfelt for å velge en ny retning.
- 4. Trykk på et tallfelt for å angi koordinatene, og trykk på **Ferdig**.
- 5. Når du har angitt de riktige koordinatene, trykker du på **Neste**.

# **Bruke TracBack®**

Bruk TracBack for å spore det gjeldende sporet tilbake til der du startet.

- 1. Trykk på **Hvor skal du?** > **TracBack** for å vise det siste sporet.
- 2. Trykk på **Lagre** for å lagre dette stedet i Favoritter.
- 3. Trykk på **Kjør!** for å spore tilbake den nylige strekningen.

# <span id="page-17-2"></span><span id="page-17-0"></span>**Bruke egendefinerte ruter**

Bruk Navigator IV-enheten til å opprette, lagre, redigere og dele opptil 20 ruter.

# **Opprette en egendefinert rute**

- 1. Trykk på **Hvor skal du?** (eller **Verktøy**) > **Egendefinerte ruter** > **Ny**.
- 2. Trykk på **Legg til nytt startpunkt**.
- 3. Finn en posisjon som skal være startpunkt, og trykk på **Velg**.
- 4. Trykk på **Legg til nytt sluttpunkt**.
- 5. Finn en posisjon som skal være sluttpunkt, og trykk på **Velg**.
- 6. Trykk på  $\Box$  for å legge til et nytt sted i ruten. Trykk på  $\cdot$  for å fjerne en posisjon.
- 7. Trykk på **Neste** for å beregne ruten og vise den på kartet.
- 8. Trykk på **Lagre** for å lagre ruten og avslutte.

# <span id="page-17-1"></span>**Redigere egendefinerte ruter**

- 1. Trykk på **Hvor skal du?** (eller **Verktøy**) > **Egendefinerte ruter**.
- 2. Velg ruten du vil redigere.
- 3. Trykk på **Rediger**.
- 4. Trykk på et alternativ for å redigere ruten:
	- **Endre navn** angi et nytt navn, og trykk på **Ferdig**.
	- **Legg til eller fjern punkter** legg til eller fjern punkter fra ruten.
	- **Ordne punkter manuelt** endre rekkefølgen på punktene langs ruten.
	- **Ordne punktene i optimal rekkefølge** organisere rekkefølgen på punktene automatisk.
	- **Omberegn** endre rutepreferansen til å beregne etter raskere tid, kortere distanse eller utenfor vei.
	- **Slett** fjern denne ruten.

Endringene lagres automatisk når du går ut av hvilken som helst av sidene for ruteredigering.

# **Dele ruter**

Del de lagrede rutene dine med andre Navigator IV-eiere ved å bruke et minnekort eller en trådløs Bluetooth-tilkobling. Du kan få tilgang til den importerte ruten i **Hvor skal du?** > **Egendefinerte ruter**.

### **Dele ruter med et minnekort**

- 1. Trykk på **Hvor skal du?** > **Egendefinerte ruter**.
- 2. Velg ruten du vil dele med noen.
- 3. Trykk på **Dele** > **Eksporter** > **Minnekort** > **OK**.
- 4. Velg ruten du vil dele, og trykk på **Eksporter** > **OK**.
- 5. Ta ut minnekortet, og sett det inn i den andre Navigator IV-enheten.
- 6. Det vises en melding. Trykk på **Ja** hvis du vil importere den delte ruten.
- 7. Trykk på **Ruter**, og velg deretter ruten du vil importere.
- 8. Trykk på **Importer** > **OK**.

### **Dele med Bluetooth**

- 1. Trykk på **Hvor skal du?** > **Egendefinerte ruter**.
- 2. Velg ruten du vil dele med noen.
- 3. Trykk på **Dele** > **Eksporter** > **Bluetooth** > **OK**.
- 4. Det vises en liste over Bluetooth-enheter som er i nærheten. Velg den andre Navigator IV-enheten, og trykk på **OK**.

# <span id="page-18-0"></span>**Bruke hovedsidene**

# **Kartside**

Trykk på **Se på kart** for å vise kartsiden.

- $\cdot$  Et kjøretøyikon  $\frac{1}{2}$  viser den gjeldende posisjonen.
- Trykk på et sted på kartet for å velge en oversiktsvisning.
- Trykk på og dra kartet for å vise en annen del av kartet (se [side 15](#page-16-1)).
- Det kan vises et fartsgrenseikon når du kjører på hovedveier.

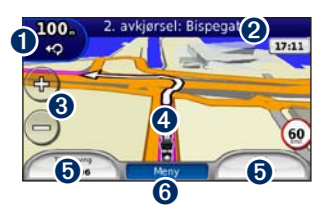

- **I** Trykk for å vise siden for neste sving eller siden med oversikt over veikryss (hvis den er tilgjengelig).
- ➋ Trykk for å vise siden med manøverliste.
- ➌ Trykk for å zoome inn og ut.
- ➍ Trykk på kjøretøysikonet for å vise Hvor er jeg?-siden.
- **O** Trykk for å vise tripcomputeren.
- **O** Trykk for å gå tilbake til menysiden.

### **Endre datafelter**

Du kan vise forskjellig informasjon når du kjører og følger ruter.

- 1. Når du navigerer etter en rute, trykker du på et datafelt i det nedre venstre eller høyre hjørnet på kartsiden.
- 2. På tripcomputersiden trykker du på et datafelt som du vil skal vises på kartet.

# **Side med manøverliste**

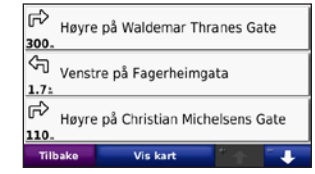

Når du navigerer etter en rute, viser siden med manøverliste detaljerte instruksjoner for hele ruten og distansen mellom svingene. Trykk på tekstlinjen øverst på kartsiden for å vise siden med manøverliste. Trykk på en sving i listen for å vise siden for neste sving for den svingen. Trykk på **Vis kart** for å vise hele ruten på kartet.

# **Side for neste sving**

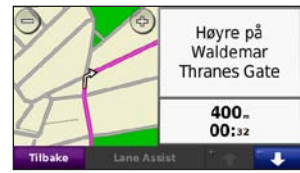

Når du navigerer etter en rute, viser siden for neste sving den neste svingen på kartet, i tillegg <span id="page-19-0"></span>til distansen og tiden som er igjen før du kommer til svingen.

Hvis du vil vise en kommende sving på kartet, trykker du på det øvre venstre hjørnet av kartsiden eller på en hvilken som helst sving på siden med manøverlisten.

# **Side med oversikt over veikryss**

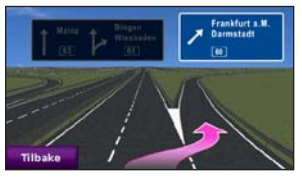

Når siden med oversikt over veikryss er tilgjengelig, kan den vise neste veikryss og hvilken fil du bør ligge i. Trykk i det øvre venstre hjørnet på kartsiden for å vise siden med oversikt over veikryss. Du får også tilgang til siden med oversikt over veikryss fra siden for neste sving. Oversikt over veikryss er ikke tilgjengelig for alle veikryss.

# **Tripcomputersiden**

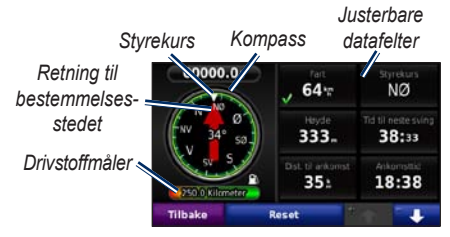

Tripcomputeren gir deg nyttig statistikk om turen. Du viser tripcomputeren ved å trykke på et datafelt på den ene eller andre siden av **Meny** på kartsiden.

Grønne haker vises ved siden av datafeltene som for øyeblikket vises på kartsiden.

Du kan navigere ved hjelp av et GPS-kompass. Ingen kalibrering er nødvendig, men du må ha klar sikt mot himmelen. Kompasset roterer mens du reiser.

### **Nullstille turinformasjon**

For at du skal få nøyaktig tripinformasjon, må du nullstille tripinformasjonen før du begynner på en rute.

- 1. Når du er på kartsiden, trykker du på et datafelt for å åpne tripcomputersiden.
- 2. Trykk på **Nullstill**, og velg et alternativ:
	- Trykk på **Maks. fart** for å nullstille maksfarten.
	- Trykk på **Tripdata** for å nullstille informasjonen på tripcomputersiden.
	- Trykk på **Drivstoffmåler** for å nullstille drivstoffmåleren på tripcomputeren. Hvis du vil ha mer informasjon om drivstoffmåleren, kan du se [side 35](#page-36-1).

# <span id="page-20-0"></span>**Bruke håndfritelefonering**

Ved hjelp av Bluetooth-teknologi kan Navigator IV-enheten kobles til en mobiltelefon og et trådløst hodesett/en trådløs hjelm, slik at du får en håndfri enhet.

Hvis du vil kontrollere om enheten med Bluetooth-teknologi er kompatibel med Navigator IV-enheten, kan du gå til <www.garmin.com/bluetooth>.

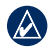

**Merk:** Selv om de fleste telefoner og hodesett støttes og kan brukes, er det imidlertid ingen garanti for at en bestemt telefon eller et bestemt hodesett kan brukes. Det er ikke sikkert at alle funksjonene er tilgjengelige for din telefon.

# <span id="page-20-1"></span>**Pare enhetene**

Trådløs Bluetooth-teknologi oppretter en trådløs tilkobling mellom enheter, for eksempel en mobiltelefon og Navigator IV-enheten. Første gang du bruker to enheter sammen, må du "pare" dem ved å opprette en forbindelse ved hjelp av en PIN-kode eller et passord. Etter at du har paret dem, kobles de to enhetene automatisk sammen hver gang du slår dem på.

Hvis du vil pare og koble sammen, må enheten din og Navigator IV-enheten slås på og ikke være mer enn 10 meter (33 fot) fra hverandre. Navigator IV-enheten kan være koblet til en telefon og et hodesett samtidig.

Begynn paringen fra Navigator IV-enheten eller fra telefonen. Se instruksjonene for enhetene.

Når Navigator IV-enheten slås på, forsøker den å koble seg til enheten den sist var tilkoblet. Du må kanskje stille inn enheten slik at den automatisk kobler seg til Navigator IV-enheten når den blir slått på.

Du kan begynne å ringe når telefonen er koblet til Navigator IV-enheten. Trykk på **Telefon** på menysiden for å åpne telefonmenyen.

### **Pare telefonen ved hjelp av telefonen**

- 1. På menysiden trykker du på **Verktøy** > **Innstillinger** > **Bluetooth** > **Aktivert**.
- 2. Aktiver Bluetooth-komponenten på telefonen. Dette kan være på en meny som heter Innstillinger, Bluetooth, Tilkoblinger eller Håndfri.
- 3. Start et søk etter Bluetooth-enheter.
- 4. Velg Navigator IV-enheten fra listen over enheter.
- 5. Tast **1234** på telefonen.

### **Pare Navigator IV-enheten med mobiltelefonen**

- 1. På menysiden trykker du på **Verktøy** > **Innstillinger** > **Bluetooth** > **Aktivert**.
- 2. Under Telefon trykker du på **Legg til**.
- 3. Aktiver Bluetooth-komponenten på telefonen. Aktiver modusen Finn meg/Utforsk/Synlig. Disse innstillingene kan befinne seg i menyen Bluetooth, Tilkoblinger eller Håndfri.
- 4. Trykk på **OK** på Navigator IV-enheten.
- <span id="page-21-0"></span>5. Velg telefonen din, og trykk på **OK**.
- 6. Tast **1234** på telefonen.

### **Pare Navigator IV-enheten med et trådløst hodesett**

Hvis du vil lytte til lyd med høy kvalitet, kan du koble til et Bluetooth-hodesett med A2DP (Advanced Audio Distribution Profile). Hvis du bruker et hodesett som ikke er A2DP, deaktiveres medieavspilleren, og du kan ikke høre musikk.

**Merk:** Det kan ta noen sekunder å koble til A2DP-hodesettet. Under tilkoblingstiden har du ikke tilgang til medieavspilleren.

Når Navigator IV-enheten er i motorsykkelbraketten, blir den interne høyttaleren deaktivert, og du kan bare motta samtaler og lytte til talemeldinger og MP3-filer via et trådløst hodesett/en trådløs hjelm. Hvis du vil ha mer informasjon, kan du se tabellen for lydalternativer på [side 36](#page-37-1).

- 1. På menysiden trykker du på **Verktøy** > **Innstillinger** > **Bluetooth** > **Aktivert**.
- 2. Under Lyd trykker du på **Legg til**.
- 3. Slå på hodesettet, og aktiver om nødvendig modusen Finn meg/Utforsk/Synlig.
- 4. Trykk på **OK** på Navigator IV-enheten.
- 5. Velg hodesettet, og trykk på **OK**.
- 6. Angi om nødvendig Bluetooth-PIN-koden eller -passordet for hodesettet, og trykk på **Ferdig**.
- 7. Trykk på **OK**.

### **Motta et anrop**

Når du mottar et anrop, åpnes vinduet for innkommende anrop. Trykk på **Svar** hvis du vil svare på anropet. Trykk på **Ignorer** hvis du vil ignorere anropet og stanse ringelyden.

Når Navigator IV-enheten er i motorsykkelbraketten, kan du bare motta en samtale via et hodesett.

### **I en samtale**

Trykk på > **Avslutt** for å avslutte samtalen. Trykk på > **Valg for samtale** for å få frem følgende alternativer:

• **Tastetoner** – viser en tastaturside, slik at du kan bruke automatiske systemer, for eksempel telefonsvarer.

- **Overfør lyd til telefon** denne funksjonen er nyttig hvis du vil slå av Navigator IV-enheten, men likevel fortsetter samtalen, eller hvis du vil snakke privat. Trykk på **Overfør lyd til enhet** hvis du vil bytte tilbake.
- **Demp mikrofon**.

# **Telefonmeny**

Trykk på **Telefon** på menysiden for å vise telefonmenyen. Trykk på **Status** for å vise den tilkoblede telefonens signalstyrke, batterinivå og navn.

 $\lambda$ 

**Merk:** Ikke alle telefoner støtter alle funksjonene på telefonmenyen til Navigator IV-enheten.

### <span id="page-22-1"></span>**Bruke telefonboken**

Hver gang mobiltelefonen kobles til Navigator IV-enheten, lastes telefonboken automatisk inn på Navigator IV-enheten. Det kan ta et par minutter før telefonboken blir tilgjengelig.

- 1. Trykk på **Telefon** > **Telefonbok**.
- 2. Trykk på telefonbokoppføringen (kontakten) du vil ringe til.
- 3. Trykk på **Ring** for å ringe til kontakten.

### **Ringe til et punkt av interesse**

- 1. Trykk på **Telefon** > **Punkter av interesse**.
- 2. Søk etter punktet av interesse som du vil ringe til.
- 3. Trykk på **Ring** eller .

### **Ringe et nummer**

- 1. Trykk på **Telefon** > **Ring**.
- 2. Angi nummeret og trykk på **Ring**.

### **Vise anropsloggen**

Hver gang telefonen kobles til Navigator IVenheten, overføres anropsloggen automatisk til Navigator IV-enheten. Det kan ta noen minutter før alle dataene er overført til Navigator IVenheten.

- 1. Trykk på **Telefon** > **Anropslogg**.
- 2. Trykk på en kategori for å vise disse anropene. Anropene vises i kronologisk rekkefølge, med de siste anropene øverst i listen.
- 3. Trykk på en oppføring, og trykk på **Ring**.

### **Ringe hjem**

Angi et telefonnummer for Hjem-posisjonen, slik at du raskt kan ringe hjem.

#### **Slik angir du telefonnummeret ditt:**

- 1. Trykk på **Telefon** > **Ring hjem**.
- 2. Trykk på **Angi telefonnummer** for å bruke tastatursiden, eller trykk på **Velg fra telefonbok** (bare tilgjengelig hvis telefonen støtter overføring av telefonbok).
- 3. Trykk på **Ferdig** > **Ja**. Navigator IV-enheten ringer hjemmetelefonnummeret ditt.

**Slik ringer du hjem:** Trykk på **Telefon** > **Ring hjem**.

### <span id="page-22-0"></span>**Ringe ved hjelp av taleoppringing**

Du kan foreta anrop ved å si kontaktens navn.

- 1. Trykk på **Telefon** > **Taleoppringing**.
- 2. Si kontaktens navn.
- 

**MERK:** Det kan hende at du må lære opp telefonen til å kjenne igjen talekommandoene dine. Se instruksjonene for telefonen.

# <span id="page-23-0"></span>**Bruke trafikkinformasjon**

Navigator IV-enheten kan motta trafikk fra FM TMC (Traffic Message Channel) når trafikkmottakeren er koblet til Navigator IV-enheten.

 $\mathcal{A}$ **Merk:** Garmin er ikke ansvarlig for at trafikkinformasjonen er korrekt. Trafikkinformasjon er ikke tilgjengelig i alle områder.

# **Trafikk**

Du får bare tilgang til trafikkinformasjon hvis Navigator IV-enheten er koblet til en valgfri FMtrafikkmottaker. Hvis du vil ha mer informasjon, kan du gå til [www.garmin.com/traffic.](www.garmin.com/traffic)

**Merk:** FM-trafikkmottakeren kan bare kobles til og brukes sammen med bilbraketten.

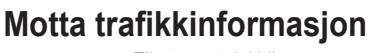

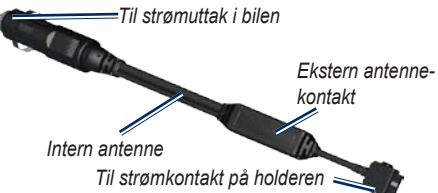

Følgende forutsetninger må oppfylles for å motta trafikkinformasjon:

- Trafikkmottakeren må være koblet til bilbraketten.
- Bilbraketten må være koblet til en ekstern strømkilde.

• Trafikkmottakeren og Navigator IV-enheten må være innenfor rekkevidde av en FMstasjon som sender trafikkdata.

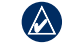

**Merk:** Oppvarmede frontruter (med metall) kan redusere ytelsen til trafikkmottakeren.

# **Trafikk i ditt område**

Når du mottar trafikkinformasjon, vises det et trafikkikon øverst i venstre hjørne på kartsiden. Trafikkikonet endrer farge for å vise hvor alvorlig trafikkforholdene er på den ruten eller veien du er på.

# **Fargekode for alvorlighetsgrad**

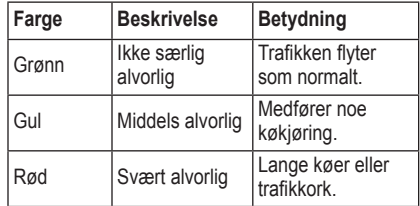

# <span id="page-24-0"></span>**Trafikk på din rute**

Når ruten beregnes, undersøker Navigator IVenheten de gjeldende trafikkforholdene og velger automatisk den ruten som tar kortest tid. Hvis det oppstår store forsinkelser i trafikken mens du navigerer, beregnes ruten automatisk på nytt. Det kan hende at du likevel rutes gjennom trafikk hvis det ikke finnes andre og bedre ruter.

Hvis det oppstår en mindre alvorlig trafikkforsinkelse på ruten, viser trafikkikonet hvor mye ekstra tid som er lagt til ruten, som følge av forsinkelsen. Denne tiden er allerede inkludert i den beregnede ankomsttiden.

### **Slik unngår du trafikk på ruten manuelt:**

- 1. Trykk på trafikkikonet på kartsiden.
- 2. Trykk på **Trafikk på ruten**.
- 3. Trykk på pilene for å vise andre trafikkforsinkelser på ruten om nødvendig.
- 4. Trykk på **Unngå** hvis du vil unngå forsinkelsen i trafikken.

# **Vise trafikkartet**

Trafikkartet viser fargekodet trafikkflyt og forsinkelser på veier i nærheten.

- 1. Trykk på trafikkikonet på kartsiden.
- 2. Trykk på **Vis trafikkart** for å vise trafikkhendelser på et kart.

Du går tilbake til det normale kartet fra trafikkartet ved å trykke på trafikkikonet og deretter trykke på **Vis normalt kart**.

### **Vise trafikkforsinkelser**

- 1. Trykk på trafikkikonet på kartsiden.
- 2. Trykk på **Trafikksøk** for å vise en liste med trafikkforsinkelser.
- 3. Trykk på et element i listen for å vise forsinkelsen på kartet og mer informasjon om forsinkelsen. Hvis det er mer enn én forsinkelse, trykker du på pilene for å vise de andre forsinkelsene.

# <span id="page-25-1"></span><span id="page-25-0"></span>**Bruke medieavspillerne**

Medieavspillerne kan bare brukes når musikk kan spilles i god stereokvalitet. Når et hodesett som ikke er A2DP brukes, eller hvis det ikke er et stereohodesett koblet til lydutgangen (ikke tilgjengelig når den er i motorsykkelbraketten), får du ikke startet medieavspilleren. Se tabellen for lydalternativer på [side 36](#page-37-1).

# **Spille av musikk**

Du kan laste inn musikkfiler til internminnet eller minnekortet. Se [side 26](#page-27-1).

- 1. Trykk på **Verktøy** > **Medieavspiller**.
- 2. Trykk på **Kilde** hvis du vil vise MP3-spilleren.
- 3. Trykk på **Bla gjennom**.
- 4. Velg en kategori og en underkategori hvis det er nødvendig.
- 5. Hvis du vil spille av hele kategorien fra begynnelsen av listen, trykker du på **Spill alle**. Hvis du vil spille av en bestemt sang, trykker du på sangtittelen.

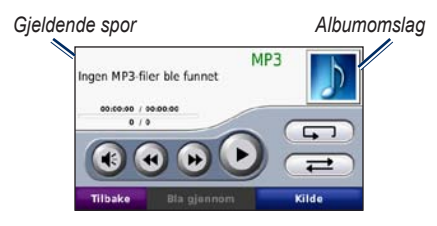

- Trykk på spillelisten for å legge til sanger, fjerne sanger og hoppe til en annen sang i spillelisten.
- Trykk på  $\blacklozenge$  for å justere volumet.
- Trykk på  $\leftrightarrow$  for å spille av den gjeldende sangen fra begynnelsen, og trykk én gang til for å spille av den forrige sangen på spillelisten. Trykk på knappen og hold den nede for å spole tilbake i den gjeldende sangen.
- Trykk på  $\Theta$  for å gå til neste sang. Trykk på knappen og hold den nede for å spole fremover i den gjeldende sangen.
- Trykk på **i** for å sette sangen på pause.
- Trykk på  $\Box$  for å gjenta den gjeldende spillelisten.
- Trykk på  $\overrightarrow{=}$  for å spille av spillelisten i tilfeldig rekkefølge.

• Trykk på albumomslaget hvis du vil vise detaljer om sangen, eller hvis du vil fjerne den fra spillelisten.

### **Støttede filtyper**

Navigator IV-enheten støtter MP3-musikkfiler og M3U- og M3U8-spillelistefiler.

**Merk:** Hvis telefonen din er paret med  $(\mathcal{A}% )^{\mathrm{Lip}}(\mathcal{A})$ Navigator IV-enheten ved hjelp av Bluetooth, kan du ikke spille av MP3-filer på telefonen ved hjelp av Navigator IV-enheten.

### **Opprette og høre på spillelister**

Du kan høre på spillelister som er opprettet på datamaskinen din, ved å bruke Navigator IV-enheten. Du kan også lagre spillelister ved å bruke Navigator IV-enheten.

### **Slik lagrer du den gjeldende spillelisten:**

- 1. Mens du hører på musikk i musikkavspilleren, trykker du på **Bla gjennom** > **Spilleliste** > **Lagre gjeldende spilleliste**.
- 2. Angi et navn, og trykk på **Ferdig**.

#### **Slik oppretter du en ny spilleliste:**

- 1. I musikkavspilleren trykker du på **Bla gjennom** > **Spilleliste** > **Lag ny spilleliste**.
- 2. Velg sanger.

<span id="page-26-0"></span>3. Trykk på **Tilbake** når du er ferdig med å legge til sanger i spillelisten.

#### **Slik oppretter du en spilleliste på en datamaskin:**

- 1. Ved hjelp av datamaskinen og et lydprogram kan du lage en spilleliste av musikkfiler. Lagre spillelisten som en M3U- eller M3U8-fil.
- 2. Om nødvendig kan du bruke et tekstredigeringsprogram til å fjerne banen til filnavnet i M3U-filen. M3U-filen skal bare vise musikkfilnavnene. Du finner mer informasjon i lydprogrammets hjelpefil.
- 3. Overfør spillelisten og musikkfilene til Navigator IV-enheten (se [side 26](#page-27-1)). M3U-filen må ligge på samme sted som musikkfilene.

### **Slik spiller du av en spilleliste:**

- 1. I musikkavspilleren trykker du på **Bla gjennom** > **Spilleliste** > **Åpne lagret spilleliste**. Alle tilgjengelige spillelister vises.
- 2. Trykk på en spilleliste for å starte avspillingen av musikkfilene.

#### **Slik redigerer du den gjeldende spillelisten:**

1. Trykk på spillelisten mens du hører på musikk i musikkavspilleren.

- 2. Rediger spillelisten:
	- Trykk på **Legg til** for å legge til en sang på slutten av spillelisten.
	- Trykk på en sang, og trykk deretter på **Fjern** for å fjerne den fra spillelisten.

# **Høre på lydbøker**

Hvis du vil kjøpe bøker fra Audible.com®, kan du gå til [http://garmin.audible.com.](http://garmin.audible.com)

### **Høre på en bok**

- 1. Trykk på **Verktøy** > **Medieavspiller**.
- 2. Trykk på **Kilde** for å vise lydbokavspilleren.
- 3. Trykk på **Bla gjennom**.
- 4. Trykk på en kategori, og trykk deretter på en boktittel.

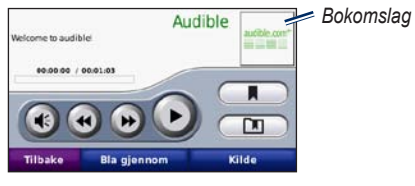

- Trykk på **+** for å justere volumet.
- Trykk på  $\rightarrow$  for å hoppe over et avsnitt og på for å gå tilbake. Trykk på og hold inne for å gå fremover eller bakover.
- Trykk på  $\blacksquare$  for å sette boken på pause.
- Trykk på bokomslaget for å vise mer detaljert informasjon.

### <span id="page-26-1"></span>**Bruke bokmerker**

Du oppretter et bokmerke ved å trykke på  $\Box$ og **Bokmerke**. Trykk på **nederetter** på et bokmerke for å vise alle bokmerkene. Trykk på **Spill** for å lytte til boken fra bokmerket.

# <span id="page-27-1"></span>**Behandle filer**

<span id="page-27-0"></span>Du kan lagre filer, for eksempel JPEG- og GPZbildefiler, i Navigator IV-enhetens interne minne eller på et valgfritt minnekort.

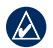

**Merk:** Navigator IV-enheten er ikke kompatibel med Windows® 95, 98, Me eller NT. Den er heller ikke kompatibel med Mac® OS 10.3 og tidligere versjoner.

# **Laste inn filer**

### **Trinn 1: Sett inn et minnekort**

Du setter inn eller fjerner kortet ved å skyve det inn til du hører et klikk. Dette trinnet er valgfritt.

# **Trinn 2: Koble til USB-kabelen**

Koble USB-kabelen til kontakten under batteridekselet på Navigator IV-enheten. Koble den største enden av kabelen til en ledig USB-port på datamaskinen.

Navigator IV-enheten og minnekortet vises som flyttbare stasjoner i Min datamaskin på Windows-datamaskiner og som volumer på Mac-datamaskiner.

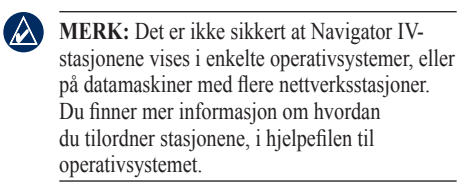

### **Trinn 3: Overføre filer til Navigator IV-enheten**

Kopier og lim inn filer fra datamaskinen til Navigator IV-stasjonene/-volumene.

- 1. Søk på datamaskinen for å finne filen du vil kopiere.
- 2. Merk filen, og velg **Rediger** > **Kopier**.
- 3. Åpne Garmin- eller minnekortstasjonen/ volumet.
- 4. Velg **Rediger** > **Lim inn**.

### **Trinn 4: Løse ut og koble fra USBkabelen**

Når du er ferdig med å overføre filer, klikker du på i systemstatusfeltet eller drar volumikonet til papirkurven på Mac-datamaskiner. Koble fra Navigator IV-enheten.

# **Støttede filtyper**

- MP3-musikkfiler
- M3U- og M3U8-musikkfiler for spilleliste
- AA-lydbokfiler
- JPEG- og JPG-bildefiler
- GPX-rutefiler
- Egendefinerte POI-filer for GPI fra programmet POI Loader
- Kart, ruter, triplogger og veipunkter fra MapSource®

# **Slette filer**

- 1. Mens Navigator IV-enheten er koblet til datamaskinen, åpner du Navigator IV-enheten eller minnekortstasjonen/-volumet.
- 2. Merk filen du vil slette, og trykk på **Delete**tasten på tastaturet til datamaskinen.
- $\mathcal{Q}$

**Merk:** Hvis du ikke er sikker på hvilken funksjon en fil har, må du **ikke** slette den. Navigator IV-enhetens minne inneholder viktige systemfiler som **ikke** må slettes. Vær spesielt forsiktig med filer som er plassert i mapper kalt Garmin.

# **Bruke verktøyene**

<span id="page-28-0"></span>Verktøy-menyen inneholder mange funksjoner som er nyttige når du reiser til nye steder.

### **Innstillinger**

Hvis du vil ha informasjon om innstillingene, kan du se sidene 31[–35](#page-36-2).

# **Hvor er jeg?**

Trykk på **Verktøy** > **Hvor er jeg?** for å vise informasjon om den gjeldende posisjonen. Dette er en nyttig funksjon hvis du trenger å fortelle utrykningspersonell hvor du befinner deg. Trykk på en knapp til høyre for å vise de nærmeste posisjonene i den kategorien. Trykk på **Lagre posision** for å lagre den gjeldende posisionen.

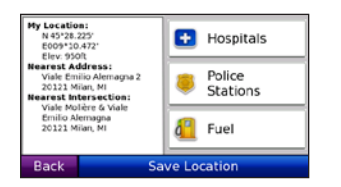

# **Hjelp**

Trykk på **Verktøy** > **Hjelp** for å få informasjon om hvordan du bruker Navigator IV-enheten. Trykk på en kategori for å vise informasjon om et emne. Hvis du vi søke etter et nøkkelord i emnene, trykker du på **Søk**.

### **Medieavspiller**

Hvis du vil ha informasjon om medieavspilleren, kan du se [sidene 24](#page-25-1)[–25](#page-26-1).

# **Bildeviser**

Vis bilder som du har lagret på Navigator IVenheten.

- 1. Trykk på **Verktøy** > **Bildeviser**.
- 2. Trykk på et bilde for å vise en større versjon av det. Trykk på **Info** for å se filinformasjon og for å vise dette bildet når du slår på Navigator IV-enheten.
- 3. Trykk på **Tilbake**.
- 4. Trykk på pilene for å vise alle bildene.

### **Vise en lysbildefremvisning**

- 1. Trykk på **Verktøy** > **Bildeviser** > **Bildevisn.** > for å starte en bildefremvisning.
- 2. Trykk hvor som helst på skjermen for å stoppe bildefremvisningen.

# **Egendefinerte ruter**

Hvis du vil ha informasjon om ruter, kan du se [side 16.](#page-17-2)

### <span id="page-29-0"></span>**Mine data**

Trykk på **Verktøy** > **Mine data** for å behandle og slette lagrede data, for eksempel dine favoritter.

Hvis du har overført en rute fra MapSource, trykker du på **Importer rute fra fil** for å bruke den ruten i Navigator IV-enheten.

# **Behandle triplogger**

Triplogger registreres mens du navigerer i en rute.

### **Lagre triplogger**

- 1. Trykk på **Verktøy** > **Mine data** > **Behandle triplogger** > **Gjeldende triplogg** > **Rediger** > **Arkiver logg**.
- 2. Angi navnet på triploggen.
- 3. Velg **Ferdig**.

#### **FLLER**

Trykk på **Arkiver logg** mens du ser på en triplogg.

### **Vise triplogger**

- 1. Trykk på **Verktøy** > **Mine data** > **Behandle triplogger**.
- 2. Når du vil vise en triplogg for en rute du navigerer i, velger du **Gjeldende triplogg** eller en lagret triplogg.
- 3. Velg et segment, eller trykk på **Vis alle segmenter**.

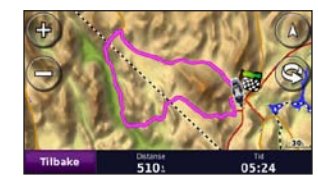

### **Vise triplogger på kartet**

- 1. Trykk på **Verktøy** > **Innstillinger** > **Kart**.
- 2. Under **Triplogg** velger du **Vis** eller **Skjul**.

En arkivert tur vises som en farget linje på kartet.

### **Slette triplogger**

- 1. Trykk på **Verktøy** > **Mine data** > **Behandle triplogger**.
- 2. Velg en triplogg.
- 3. Trykk på **Rediger** > **Slett logg**.

### **Vise et topografisk kart for en triplogg**

- 1. Trykk på **Verktøy** > **Mine data** > **Behandle triplogger**.
- 2. Velg en triplogg.
- 3. Velg et segment eller **Vis alle segmenter**.
- 4. Trykk på **Later**.

### **Dele triplogger**

Hvis det er installert et minnekort på enheten, trykker du på **Del** > **Eksporter** for å lagre triploggen på kortet.

### **Redigere triplogger**

- 1. Trykk på **Verktøy** > **Egendefinerte ruter**.
- 2. Velg en triplogg.
- 3. Trykk på **Rediger**.

# <span id="page-30-0"></span>**Verdensur**

Trykk på **Verktøy** > **Verdensur** for å vise gjeldende klokkeslett for ulike byer i hele verden. Trykk på **Verdenskart** for å vise et kart.

### **Endre byer**

- 1. Trykk på **Verktøy** > **Verdensur**.
- 2. Trykk på den byen du vil endre.
- 3. Angi den nye byen, og trykk på **Ferdig**.
- 4. Trykk på den nye byen i listen, og trykk deretter på **Lagre**.

# **Språkguide**

Med Garmins språkguide får du data fra Oxfords flerspråklige ressurser og fem tospråklige ordbøker rett i hånden. Hvis du vil kjøpe tilbehør, går du til <http://buy.garmin.com> eller kontakter Garmin-forhandleren din.

### **Ord og uttrykk**

- 1. Trykk på **Verktøy** > **Språkguide** > **Ord og uttrykk**.
- 2. Trykk på **Språk**, velg **Fra** og **Til**-språkene, og trykk på **Tilbake**.
- 3. Velg en kategori, og søk etter et uttrykk.
- 4. Trykk på **Søk** hvis du må stave ordet eller uttrykket. Trykk på et uttrykk for å vise oversettelsen.
- 5. Trykk på  $\odot$  for å høre oversettelsen.

### **Tips om ord og uttrykk**

- Bruk **Søk etter nøkkelord i fraser** for å finne alle uttrykk som inneholder et bestemt ord.
- Trykk på et understreket ord for å bruke et annet ord.
- Trykk på **Flere variasjoner** for å endre ord i uttrykket eller for å få en annen oversettelse.

### **Ordbok**

Garmins språkguide har fem tospråklige ordbøker.

- 1. Trykk på **Verktøy** > **Språkguide**.
- 2. Trykk på **Ordbok**.
- 3. Trykk på et oversettingsalternativ. Trykk på **Til engelsk** hvis det er nødvendig.
- 4. Søk etter ordet, og trykk på det.
- 5. Trykk på  $\circled{0}$  for å høre oversettelsen.

#### **Ordboktips**

- Trykk på **Søk** for å stave ordet eller begynnelsen av ordet.
- Trykk på **Tegnforkl.** for å få informasjon om forkortelser, etiketter og fonetiske tegn for det valgte språket.

Alt av ordbøker, ord og uttrykk er fra © Oxford University Press. Talefiler er fra © Scansoft.

Pocket Oxford Spanish Dictionary © Oxford University Press 2005. Pocket Oxford Italian Dictionary © Oxford University Press 2004. Oxford Portuguese Minidictionary © Oxford University Press 2002. Multilingual Wordbank © Oxford University Press 2001. Multilingual Phrasebank © Oxford University Press 2001. Pocket Oxford-Hachette French

#### <span id="page-31-0"></span>Bruke verktøyene

Dictionary © Oxford University Press and Hachette Livre 2005. Pocket Oxford-Duden German Dictionary © Oxford University Press and Bibliographisches Institut & F.A. Brockhaus 2003.

# **Kalkulator**

- 1. Trykk på **Verktøy** > **Kalkulator**.
- 2. Skriv inn det første tallet i regnestykket.
- 3. Trykk på en regnefunksjon (**÷**, **×**, **-**, eller **+**).
- 4. Skriv inn det andre tallet i regnestykket.
- 5. Trykk på **=**.
- 6. Trykk på **C** for å utføre en ny utregning.

# **Enhetskalkulator**

- 1. Trykk på **Verktøy** > **Enhetskalkulator**.
- 2. Trykk på **Konvert.**, velg en enhet som skal konverteres, og trykk på **OK**.
- 3. Trykk på måleenheten du vil endre fra.
- 4. Velg en måleenhet, og trykk på **OK**. Gjenta om nødvendig.
- 5. Trykk på et tomt rektangel.
- 6. Angi en verdi, og trykk på **Ferdig** for å konvertere enheten.
- 7. Trykk på **Fjern** for å legge inn en annen verdi.

### **Oppdatere vekslingskurser**

Med Navigator IV-enheten kan du oppdatere alle valutavekslingskursene manuelt, slik at du alltid bruker de nyeste kursene.

- 1. Trykk på **Verktøy** > **Enhetskalkulator** > **Konvert.** > **Valuta** > **OK** > **Oppdater**.
- 2. Trykk på kursen du vil oppdatere.
- 3. Trykk på **Forder** for å slette den aktuelle kursen. Legg inn en ny kurs, og trykk på **Ferdig**.
- 4. Trykk på **Lagre** for å fullføre.

Trykk på **Gjenopp.** for å bruke den opprinnelige kursen.

# <span id="page-32-0"></span>**Tilpasse Navigator IV-enheten**

- 1. Trykk på **Verktøy** > Innstillinger.
- 2. Trykk på den innstillingen du vil endre.

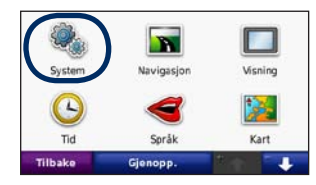

3. Trykk på knappen under navnet på innstillingen for å endre den.

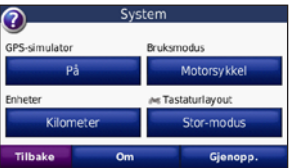

**MERK:** Noen menyer og innstillinger endres avhengig av bruksmodus. Se etter et bruksmodusikon ved siden av innstillingen. Ikke alle innstillingene er tilgjengelige for alle bruksmodiene.

# **Endre systeminnstillingene**

Trykk på **Verktøy** > **Innstillinger** > **System**.

**GPS-simulator** – aktiver simulatoren for å slå av GPS-modus og simulere navigering. Dette sparer også batteri.

**Bruksmodus** – angi navigeringsmetoden for å optimalisere rutene: **Bil**, **Motorsykkel**, **Fotgjenger** eller **Scooter**. Se [side 8](#page-9-2).

**Enheter** – du kan endre måleenheter til **Kilometer** eller **Miles**.

**Tastaturlayout** – velg det du ønsker som tastaturlayout:

- **QWERTY** en layout som ligner layouten på et datatastatur.
- **ABCDE** en alfabetisk layout.
- **Stor-modu**s en layout som gjør at du kan velge mellom flere bokstaver om gangen.

**Om** – vis programvarens versjonsnummer, enhetens ID-nummer og lydversjonsnummeret til Navigator IV-enheten. Denne informasjonen trenger du når du skal oppdatere systemprogramvaren eller kjøpe tilleggskart.

**Gjenopp.** – gjenoppretter de opprinnelige systeminnstillingene.

# **Endre navigasjonsinnstillingene**

Trykk på **Verktøy** > **Innstillinger** > **Navigasjon**.

<span id="page-32-1"></span>**Rutepreferanse** – velg en preferanse for å beregne ruten:

- **Raskere tid** for å beregne ruter som er raskere å kjøre, men der distansen kan være lengre.
- **Kortere distanse** for å beregne ruter som har kortere distanse, men som kan ta lengre tid å kjøre.
- **Offroad** for å beregne direkteruter (uten veier).

<span id="page-33-0"></span>• **På veien** – for å beregne ruter ved hjelp av veier (bare bruksmodus for fotgjenger).

**Unngåelser** – velg veityper som du vil unngå, eller som du foretrekker å bruke på rutene.

**Gjenopprett** – gjenopprett de opprinnelige navigasjonsinnstillingene.

**Omberegningsmodus** – velg hvordan Navigator IV-enheten omberegner en rute hvis du avviker fra den.

# **Justere skjerminnstillingene**

Trykk på **Verktøy** > **Innstillinger** > **Skjerm**.

**Fargemodus** – velg **Dagtid** for en lys bakgrunn, **Nattetid** for en mørk bakgrunn eller **Auto** for automatisk å veksle mellom de to.

**Skjermbilde** – aktiver skjermbildemodus. Trykk på **eller** når du er på en kartside for å ta et skjermbilde. Punktgrafikkfilen med bildet lagres i mappen **Garmin\Screenshot** på Navigator IV-stasjonen.

**Lysstyrke** – juster bakgrunnsbelysningsnivået. Hvis du reduserer bakgrunnsbelysningsnivået, øker levetiden til batteriet.

**Berøringsskjerm** – følg instruksjonene på skjermen for å kalibrere berøringsskjermen.

**Gjenopprett** – gjenoppretter de opprinnelige skjerminnstillingene.

### **Oppdatere tidsinnstillingene** Trykk på **Verktøy** > **Innstillinger** > **Tid**.

**Tidsformat** – du kan velge mellom 12- og 24-timers tidsformat eller UTC-tidsformat.

**Gjeldende klokkeslett** – velg **Automatisk** for å oppdatere klokkeslettet automatisk til den gjeldende tidssonen. Når **Automatisk** ikke er valgt, kan du justere klokkeslettet i 15-minutters intervaller for å tilpasse til ulike tidssoner.

**Gjenopprett** – gjenopprett de opprinnelige tidsinnstillingene.

### **Angi språkene** Trykk på **Verktøy** > **Innstillinger** > **Språk**.

**Tale** – endre språket for talemeldinger.

**Tekst** – endre all tekst på skjermen til det valgte språket. Selv om du endrer tekstspråket, endres ikke språket i brukerangitte data eller kartdata, for eksempel gatenavn.

**Tastatur** – velg tastaturet for språket ditt. Du kan også endre tastaturspråkmodus fra et hvilket som helst tastatur ved å trykke på **Språk**-knappen.

**Gjenopp.** – gjenoppretter de opprinnelige språkene.

# <span id="page-34-0"></span>**Endre kartinnstillingene**

Trykk på **Verktøy** > **Innstillinger** > **Kart**.

**Kartdetalj** – juster mengden detaljer som vises på kartet. Hvis du viser flere detaljer, kan det føre til at kartet tegnes opp langsommere.

**Kartvisning** – velg et kartperspektiv.

- **Spor opp** viser kartet todimensjonalt (2D) med ferdselsretningen øverst.
- **Nord opp** viser kartet todimensjonalt (2D) med nord øverst.
- **3D** viser kartet tredimensjonalt (3D) i Spor opp.

**Layout for kartdata** – endrer mengden data som vises på kartet.

**Autozoom for kart** – slå autozoom-funksjonen på eller av. Kartet zoomes automatisk ut når du navigerer etter en rute, og zoomes inn når du nærmer deg bestemmelsesstedet.

**Triplogg** – vis eller skjul loggen for reisene dine. Hvis du vil slette triploggen, kan du trykke på **Verktøy** > **Mine data** > **Slett triplogg**.

**Kartinfo** – viser kartene som er lastet inn på Navigator IV-enheten, og versjonene deres. Trykk på et kart for å aktivere (hake) eller deaktivere (ingen hake) kartet.

**Gjenopprett** – gjenopprett de opprinnelige kartinnstillingene.

# **Endre kjøretøyikonet**

- 1. Trykk på **Verktøy** > **Innstillinger** > **Velg kjøretøy**.
- 2. Trykk på ikonet du vil bruke, og trykk deretter på **OK**.

Du kan laste ned flere kjøretøyikoner fra <www.garmingarage.com>.

# **Legge til sikkerhet**

Trykk på **Verktøy** > **Innstillinger** > **Sikkerhet**.

**Garmin Lock** – aktiver Garmin Lock™ for å låse Navigator IV-enheten. Tast inn en firesifret PINkode, og angi en sikkerhetsposisjon. Hvis du vil ha mer informasjon, kan du se side 37.

**Sikker modus** – slå Sikker modus av eller på. Når kjøretøyet beveger seg, deaktiverer sikker modus alle funksjoner som krever betydelig oppmerksomhet, og som kan distrahere føreren.

**Gjenopprett** – gjenopprett de opprinnelige sikkerhetsinnstillingene. Vær oppmerksom på at gjenoppretting av sikkerhetsinnstillingene ikke vil slette PIN-koden til Garmin Lock eller sikkerhetsposisjonen.

### <span id="page-35-0"></span>**Vise abonnementsinformasjon for FM TMC Traffic**

 $\omega$ **Merk:** Du kan bare få tilgang til trafikkinnstillingene hvis Navigator IV-enheten er koblet til en ekstern strømkilde og en FM TMC-trafikkmottaker.

Trykk på **Verktøy** > **Innstillinger** > **Trafikk**. Ikke alle trafikkinnstillingene er tilgjengelige for alle stedene.

**Aktiver trafikk** – slå trafikk av og på.

**Gjeldende** – velg hvilken leverandør du vil bruke. Velg **Auto** hvis du vil bruke den beste leverandøren i det området, eller velg en bestemt leverandør som alltid skal brukes.

**Finn flere** – søk etter flere TMC-trafikkleverandører. Hvis du er i et nytt område, trykker du på **Ja** for å tømme leverandørtabellen.

**Abonnement** – vis FM-trafikkabonnementene dine med tilhørende utløpsdatoer (disse vises på hovedsiden for trafikkinnstillinger for enheter i Nord-Amerika).

**Legg til** (eller **Abonnement** > **Legg til**) – legg til et nytt abonnement på en trafikktjeneste. Gå til <www.garmin.com/fmtraffic>hvis du vil kjøpe et abonnement.

Trafikkabonnementskoden kan ikke brukes flere ganger. Du må skaffe deg en ny kode hver gang du fornyer tjenesten. Hvis du har flere FMtrafikkmottakere, må du skaffe deg en ny kode for hver mottaker.

# **Endre Bluetooth-teknologiinnstillinger**

Trykk på **Verktøy** > **Innstillinger** > **Bluetooth**.

**Merk:** Når Bluetooth er aktivert, får du tilgang til Bluetooth-innstillingene ved å trykke på **D** på menysiden.

**Telefon** eller **Lyd** – velg **Legg til** > **OK** for å pare med en enhet som har trådløs Bluetoothteknologi. Hvis du vil lytte til lyd med høy kvalitet trådløst, kan du koble til et Bluetoothhodesett som støtter A2DP-profilen. Se [sidene 19](#page-20-1)[–21.](#page-22-0) Velg **Endre** for å pareog koble til en annen enhet. Navigator IV-enhetens PIN-kode (eller passord) er **1234**.

**Utelat** – velg enheten du vil koble fra, og trykk på **Ja**.

**Fjern** – velg enheten du vil slette fra Navigator IV-minnet, og trykk på **Ja**.

**Bluetooth** – aktiver eller deaktiver Bluetoothkomponenten. **Bluetooth**-ikonet vises på menysiden hvis Bluetooth-komponenten er aktivert. Velg **Deaktivert** hvis du vil hindre at en enhet kobler til automatisk.

**Enhetsnavn** – angi et enhetsnavn som identifiserer Navigator IV-enheten på enheter med Bluetooth-teknologi. Trykk på **Ferdig**.

**Gjenopprett** – gjenoppretter de opprinnelige Bluetooth-innstillingene. Dette fører ikke til at paringsinformasjonen blir slettet.

# <span id="page-36-0"></span>**Endre innstillingene for nærhetspunkter**

Du må ha lastet inn nærhetspunkter (for eksempel egendefinerte POIer, en fotoboksdatabase eller en TourGuide®-fil) for å endre innstillingene for nærhetspunkter. Se [side 38](#page-39-2).

#### Trykk på **Verktøy** > **Innstillinger** > **Nærhetspunkter**.

**Varsling av nærhetspunkter** – trykk på **Endre** for å slå varsling av eller på når du nærmer deg egendefinerte POIer eller fotobokser.

**TourGuide** – angi hvordan du vil at lyden til TourGuide skal aktiveres. Velg **Automatisk avspilling** for å høre hele turen slik den er programmert, **Påminnelse** for å vise høyttalersymbolet  $\bigcirc$  på kartet når turinformasjon er tilgjengelig langs ruten, eller **Av**.

**Gjenopp.** – gjenoppretter de opprinnelige innstillingene for nærhetspunkter.

# <span id="page-36-1"></span>**Endre innstillingene for drivstoffmåler**

Når Navigator IV-enheten er koblet til motorsykkelbraketten, kan den varsle deg når det er lite drivstoff på tanken.

#### Trykk på **Verktøy** > **Innstillinger** > **Drivstoffmåler**.

**Drivstoffregistrering** – trykk på **På**. En drivstoffmåler vises under kompasset på kartsiden.

**Distanse per tank** – angi den totale distansen motorsykkelen kan kjøre på en drivstofftank.

**Advarsel om lite drivstoff** – velg drivstoffnivået der du vil bli varslet om at det er lite drivstoff på tanken.

### **Bruke drivstoffalarmen**

Når nivået i drivstofftanken er lavt nok til å utløse Alarm for gjenværende drivstoff, vises  $\bullet$  på kartsiden. Trykk på ikonet for å se en liste over bensinstasjoner i nærheten.

# **Gjenopprette alle innstillinger**

- 1. Trykk på **Verktøy** > Innstillinger.
- 2. Trykk på **Gjenopprett**.
- 3. Trykk på **Ja**.

# <span id="page-36-2"></span>**Slette brukerdata**

- **MERK:** Dette fjerner all informasjon som  $\mathcal{U}$ brukeren har lagt inn.
- 1. Hold fingeren nederst i høyre hjørne av Navigator IV-skjermen mens du slår på Navigator IV-enheten.
- 2. Fortsett å trykke på skjermen til meldingen vises.
- 3. Trykk på **Ja** for å slette alle brukerdata.

Alle de opprinnelige innstillingene gjenopprettes. Alle elementer du har lagret, blir slettet.

#### <span id="page-37-0"></span>Tillegg

# **Tillegg**

### <span id="page-37-1"></span>**Lydalternativer for Navigator IV-enheten**

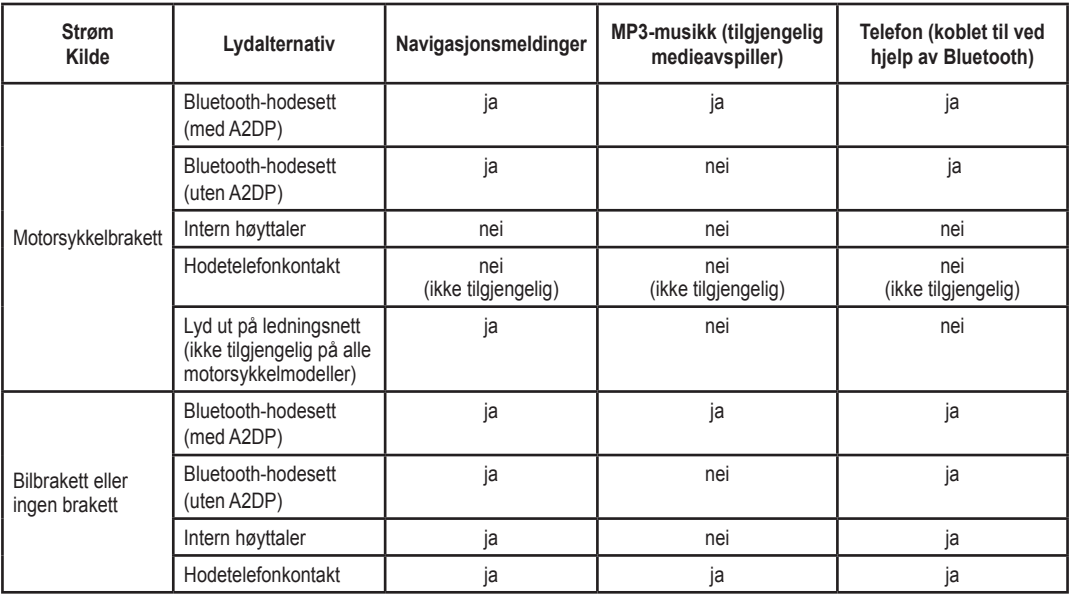

### <span id="page-38-0"></span>**Nullstille Navigator IV-enheten**

Hvis Navigator IV-enheten slutter å fungere, slår du enheten av og deretter på igjen.

Hvis dette ikke hjelper, trykker du på og holder nede  $\bigcirc$  i 8 sekunder. Slå på Navigator IVenheten igjen. Navigator IV-enheten skal fungere som normalt.

# **Kalibrere skjermen**

Hvis berøringsskjermen ikke reagerer slik den skal, må du kalibrere den.

- 1. Trykk på **Verktøy** > **Innstillinger** > **Skjerm**.
- 2. Under Berøringsskjerm trykker du på **Kalibrere**.
- 3. Følg instruksjonene på skjermen.

# **Låse Navigator IV-enheten**

Garmin Lock er et system som låser Navigator IV-enheten din for å hindre tyveri. Hver gang du slår på Navigator IV-enheten, taster du inn PIN-koden eller kjører til sikkerhetsposisjonen.

- 1. Trykk på **Verktøy** > **Innstillinger** > **Sikkerhet**.
- 2. Trykk på knappen under **Garmin Lock**.

3. Tast inn en firesifret PIN-kode, og kjør til en sikkerhetsposisjon.

### **Hva er en sikkerhetsposisjon?**

Velg en posisjon du ofte kjører tilbake til, for eksempel huset ditt, som sikkerhetsposisjon. Hvis Navigator IV-enheten innhenter satellittsignaler og du er på sikkerhetsposisjonen, trenger du ikke å angi PIN-koden.

 $\mathcal{A}$ **MERK:** Hvis du glemmer PIN-koden og sikkerhetsposisjonen din, må du sende Navigator IV-enheten til Garmin for å få den låst opp. Du må også sende en gyldig produktregistrering eller et kjøpsbevis.

# **nüMaps Guarantee™**

Du kan motta én gratis kartoppdatering (hvis tilgjengelig) ved å registrere Navigator IVenheten på <http://my.garmin.com> innen 60 dager etter at du første gang innhentet satellitter mens du kjørte med enheten. Du er ikke kvalifisert til å motta en gratis kartoppdatering hvis du foretar registreringen via telefon, eller lar det gå mer enn 60 dager etter første gang du innhentet satellitter og kjørt med Navigator IV-enheten.

Gå til<www.garmin.com/numaps>hvis du vil ha mer informasjon.

 $\mathcal{A}$ 

**MERK:** nüMaps Guarantee gjelder ikke produkter som ikke har forhåndsinstallerte kart.

# **Tilleggskart**

Du kan kjøpe tilleggskart for Navigator IVenheten. Hvis du vil vise en liste over kart som er kompatible med Navigator IV-enheten, kan du gå til Navigator IV-produktsiden på Garmins webområde (<www.garmin.com>) og klikke på kategorien **Kart**.

### **Oppdatere programvaren**

- 1. Gå til <www.garmin.com/products/webupdater>, og last ned WebUpdater-programmet til datamaskinen.
- 2. Koble Navigator IV-enheten til datamaskinen ved hjelp av mini-USB-kabelen.
- 3. Kjør WebUpdater, og følg instruksjonene på skjermen.

<span id="page-39-1"></span>Etter at du har bekreftet at du vil foreta en oppdatering, laster WebUpdater automatisk ned oppdateringen og installerer den på Navigator IV-enheten.

# <span id="page-39-2"></span>**Ekstrautstyr og valgfritt tilbehør**

Hvis du vil ha mer informasjon om valgfritt tilbehør, kan du gå til [www.garmin.com/products](www.garmin.com/products/navigatorIV) [/navigatorIV](www.garmin.com/products/navigatorIV) eller kontakte din nærmeste BMW Motorrad-forhandler.

### <span id="page-39-0"></span>**Fotobokser**

Fotoboksinformasjon er tilgjengelig enkelte steder. Gå til<http://my.garmin.com>for å se hvor denne tjenesten er tilgjengelig. Navigator IVenheten inneholder informasjon om plassering av flere hundre fotobokser i de områdene tjenesten er tilgjengelig. Navigator IV-enheten varsler deg når du nærmer deg en fotoboks, og kan advare deg hvis du kjører for fort. Dataene oppdateres minst én gang i uken, så du har alltid tilgang til så oppdatert informasjon som mulig.

Du kan kjøpe et nytt område eller forlenge et eksisterende abonnement når som helst. Hvert område du kjøper, har en egen utløpsdato.

**Forsiktig:** Garmin er ikke ansvarlig for nøyaktigheten til eller konsekvensene av å bruke en egendefinert POI-database eller fotoboksdatabase.

### **Egendefinerte punkter av interesse**

Du kan bruke POI Loader til å laste inn egendefinerte punkter av interesse (POIer) på Navigator IV-enheten. POI-databaser er tilgjengelige fra flere Internett-baserte selskaper. Noen tilpassede databaser inneholder varselinformasjon for punkter av interesse, som skolesoner.

Gå til [www.garmin.com/extras,](www.garmin.com/extras) og klikk på POI Loader hvis du vil installere POI Loader på datamaskinen. Du finner mer informasjon i hjelpefilen til POI Loader. Trykk på **F1** for å åpne hjelpefilen.

Hvis du vil se de egendefinerte POIene, trykker du på **Hvor skal du?** > **Tillegg** > **Egendefinerte POIer**. Hvis du vil endre innstillingene for

varsling av nærhetspunkter, kan du trykke på **Verktøy** > **Innstillinger** > **Nærhetspunkter** > **Varsling av nærhetspunkter**.

Hvis du vil slette de egendefinerte POIene fra Navigator IV-enheten, kobler du Navigator IVenheten til datamaskinen. Åpne mappen **Garmin\ poi** på Navigator IV-stasjonen eller minnekortet. Slett filen som heter **poi.gpi**.

### **TourGuide**

Med TourGuide kan Navigator IV-enheten spille av GPS-guidede lydturer fra eventuelle tredjeparter. Disse lydturene kan for eksempel ta deg med på en rute mens den spiller av interessante fakta om historiske steder underveis. Hvis du vil ha mer informasjon, kan du gå til <www.garmin.com/extras> og klikke på **POI Loader**.

Hvis du vil vise TourGuide-filene, trykker du på **Hvor skal du?** > **Tillegg** > **Egendefinerte POIer**. Hvis du vil endre TourGuideinnstillingene, trykker du på **Verktøy** > **Innstillinger** > **Nærhetspunkter** > **TourGuide**.

### <span id="page-40-1"></span><span id="page-40-0"></span>**Garmin Travel Guide**

Omtrent som en vanlig reiseguide, inneholder Garmin Travel Guide detaljert informasjon om steder, for eksempel restauranter og hoteller. Hvis du vil kjøpe tilbehør, kan du gå til <http://buy.garmin.com> eller kontakte Garmin-forhandleren din.

Hvis du vil bruke Travel Guide, må du sette minnekortet inn i Navigator IV-enheten. Trykk på **Hvor skal du?** > **Tillegg**. Trykk på navnet til en Travel Guide hvis du vil vise den.

### **Batteriinformasjon**

Navigator IV-enheten inneholder et lithiumionbatteri som kan byttes av brukeren. Hvis du vil maksimere levetiden til batteriet, bør du ikke plassere Navigator IV-enheten i direkte sollys, og unngå eksponering for overdreven varme over lengre perioder.

Batteriikonet **noon** i hjørnet på menysiden angir statusen til Navigator IV-batteriet. Hvis du vil forbedre batterimålerens nøyaktighet, lader du ut batteriet helt, og deretter lader du det helt opp igjen. Du bør ikke koble fra Navigator IV-enheten før den er fullt oppladet.

### **Skifte batteri i Navigator IV-enheten**

Hvis du må skifte batteriet i Navigator IV-enheten, kan du kontakte din lokale BMW Motorrad-forhandler. Kontakt din lokale avfallsstasjon for å få mer informasjon om hvor du skal avhende batteriet.

# **Lade Navigator IV-enheten**

- Bruk motorsykkelbraketten.
- Bruk strømkabelen for bil (tilleggsutstyr).
- Bruk den valgfrie USB-kabelen.
- Bruk en nettadapterkabel (tilleggsutstyr).
- Bruk en valgfri batterilader (tilleggsutstyr).

• Når Navigator IV-enheten lades med strømforsyningen eller USB-kabelen, kan den ikke brukes.

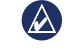

**MERK:** Batteriet lades ikke i motorsykkelbraketten når Navigator IV-enheten er slått av.

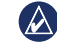

**Merk:** Strømkabelen for bil må brukes til å lade Navigator IV-enheten når enheten er i bilbraketten.

### **Maksimere batterilevetiden**

- Demp bakgrunnsbelysningen (**Verktøy** > **Innstillinger** > **Skjerm** > **Lysstyrke**).
- Deaktiver Bluetooth se side 19.
- Ikke la Navigator IV-enheten bli liggende i direkte sollys. Unngå høye temperaturer over lengre tid.

# <span id="page-41-0"></span>**Skifte sikringen i bilstrømadapteren (valgfri)**

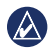

**Merk:** Når du skifter sikringen må du passe på at du ikke mister noen av de små delene, og setter dem riktig på plass igjen.

Hvis enheten ikke lades i kjøretøyet ditt, kan det hende at du må skifte sikringen på tuppen av biladapteren.

- 1. Løsne det svarte runde endestykket, og dra det ut.
- 2. Fjern sikringen (sylinder i glass og sølv), og sett inn en 3 A-kvikksikring.
- 3. Pass på at sølvtuppen settes i det svarte endestykket. Skru på det svarte endestykket.

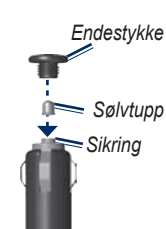

# **Om GPS-satellittsignaler**

Navigator IV-enheten må hente inn GPSsatellittsignaler (Global Positioning System) for å navigere. Hvis du er innendørs, i nærheten av høye bygninger eller trær eller i et parkeringshus, klarer kanskje ikke Navigator IV-enheten å hente inn satellittsignalene. Gå utendørs til et område uten høye hindringer når du skal bruke Navigator IV-enheten.

Når Navigator IV-enheten har hentet inn satellittsignaler, er linjene for signalstyrke på menysiden grønne  $\Box$  Hvis enheten mister satellittsignalene, blir linjene røde eller tomme  $\Box$ 

Du finner mer informasjon om GPS på [www.garmin.com/aboutGPS.](www.garmin.com/aboutGPS)

### <span id="page-41-1"></span>**Fjerne Navigator IV-enheten og brakettene**

Hvis du vil fjerne Navigator IV-enheten fra holderen på både bil- og motorsykkelbraketten, trykker du på knappen på siden av holderen og vipper Navigator IV-enheten forover.

Vri holderen mot høyre eller venstre hvis du vil fjerne holderen fra bilbraketten. Bruk kraft til holdersokkelen løsner fra brakettballen.

# **Ta vare på Navigator IVenheten**

Navigator IV-enheten inneholder sensitive elektroniske komponenter som kan få permanente skader hvis de blir utsatt for voldsomme støt eller vibrasjoner ut over vanlig bruk på motorsykkel eller i bil. Hvis du vil minimere risikoen for skade på Navigator IV-enheten, må du unngå å miste den i bakken og ikke bruke den der det kan oppstå voldsomme støt eller vibrasjoner.

### <span id="page-42-0"></span>**Rengjøre enhetens utside**

Navigator IV-enheten er laget av materialer av høy kvalitet og krever ikke annet vedlikehold fra brukerens side enn rengjøring. Rengjør enhetens utside (ikke berøringsskjermen) med en klut fuktet med mildt såpevann, og tørk av den. Unngå kjemiske rengjøringsmidler og løsemidler som kan skade plastdeler.

### **Rengjøre berøringsskjermen**

Rengjør berøringsskjermen med en myk, ren, lofri klut. Bruk vann, isopropylalkohol eller brillepussemiddel etter behov. Påfør middelet på kluten, og tørk forsiktig av berøringsskjermen.

### **Beskytte Navigator IV-enheten**

- Når Navigator IV-enheten ikke er i bruk, kan du oppbevare den i bærevesken som følger med i esken.
- Ikke oppbevar Navigator IV-enheten på et sted der den kan bli utsatt for ekstreme temperaturer over lengre tid. Dette kan føre til permanent skade på enheten.

• Selv om du kan bruke en PDA-styluspenn på berøringsskjermen, må du aldri gjøre dette mens du kjører. Du må aldri trykke på skjermen med en hard eller skarp gjenstand, da dette kan skade skjermen.

### **Unngå tyveri**

- Du bør fjerne enheten og braketten når den ikke er i bruk, for å unngå tyveri. Fjern merket etter sugekoppen på frontruten.
- Ikke oppbevar enheten i hanskerommet.
- Registrer produktet på [http://my.garmin.com.](http://my.garmin.com)
- Bruk funksjonen Garmin Lock. Se side 37.

### **Samsvarserklæring**

Garmin erklærer herved at dette Navigator IV-produktet samsvarer med hovedkravene og andre relevante bestemmelser i direktivet 1999/5/EF. Hvis du vil lese den fullstendige samsvarserklæringen, kan du gå til Garmins webområde for Garmin-produktet: [www.garmin.com.](www.garmin.com)

### **Lisensavtale for programvare**

VED Å BRUKE Navigator IV-ENHETEN GODTAR DU AT DU ER FORPLIKTET TIL FØLGENDE VILKÅR OG BETINGELSER I LISENSAVTALEN FOR PROGRAMVAREN. LES DENNE AVTALEN NØYE.

Garmin gir deg en begrenset lisens til å bruke programvaren som følger med denne enheten ("Programvaren"), i en binær kjørbar form gjennom normal bruk av produktet. Eiendomsrett og åndsverksrettigheter i og til Programvaren forblir hos Garmin.

Du er innforstått med at Programvaren eies av Garmin og er beskyttet i henhold til USAs opphavsrettslover og internasjonale avtaler om opphavsrett. Du er videre innforstått med at strukturen, organiseringen og kodingen i Programvaren er verdifulle forretningshemmeligheter tilhørende Garmin, og at Programvaren i kildekodeform forblir

#### <span id="page-43-0"></span>**Tillegg**

en verdifull forretningshemmelighet som tilhører Garmin. Du samtykker i at du ikke skal dekompilere, demontere, endre, foreta omvendt utvikling av eller redusere Programvaren eller deler av den til lesbar form, eller lage avledede produkter basert på Programvaren. Du samtykker i at du ikke skal eksportere eller videreeksportere Programvaren til et annet land i strid med USAs eksportlover.

### **Spesifikasjoner**

**Fysisk størrelse (B × H × D)**:  $136 \times 83.4 \times 24$  mm  $(5,35 \times 3,28 \times 0,94$  tommer)

**Vekt**: 289 g (10,20 oz)

**Skjerm**: 4,3 tommer diagonalt, 480 × 272 piksler, liggende WQVGA TFT-skjerm med hvit bakgrunnsbelysning og berøringsskjerm

**Veske**: vanntett til IPx7

**Driftstemperaturområde**: fra –20 til 60 °C (fra –4 til 158 °F)

**Ladetemperaturområde**: 0 til 45 °C (32 til 113 °F)

**Datalagring**: Internt minne og valgfritt uttakbart minnekort. Navigator IV-enheten er kompatibel med de fleste mikro-SDHC-kort i formater på opptil 32 GB. Data lagres i det uendelige.

**Datamaskingrensesnitt**: USB-masselagring, plug-and-play

**Hodetelefonkontakt**: standard 3,5 mm

**Ladetid**: ca. 4 timer

**Strøminntak**: strøm fra kjøretøy (DC) med strømkabelen for bil og holderen eller motorsykkelbraketten, eller vekselstrøm med ekstra tilbehør

**Bruk**: maks. 10 W

**Batterilevetid**: opptil 4 timer avhengig av bruk og innstillinger

**Batteritype**: litiumionbatteri som kan byttes

**GPS-mottaker**: høysensitiv

**Innhentingstider**\*: Varm: <1 sek. Kald:  $\langle 38 \text{ sek} \rangle$ Tilbakestilling til fabrikkinnstillinger: <45 sek.

\*Gjennomsnittlige innhentingstider for en stasjonær mottaker med fri sikt mot himmelen

# <span id="page-44-0"></span>**Feilsøking**

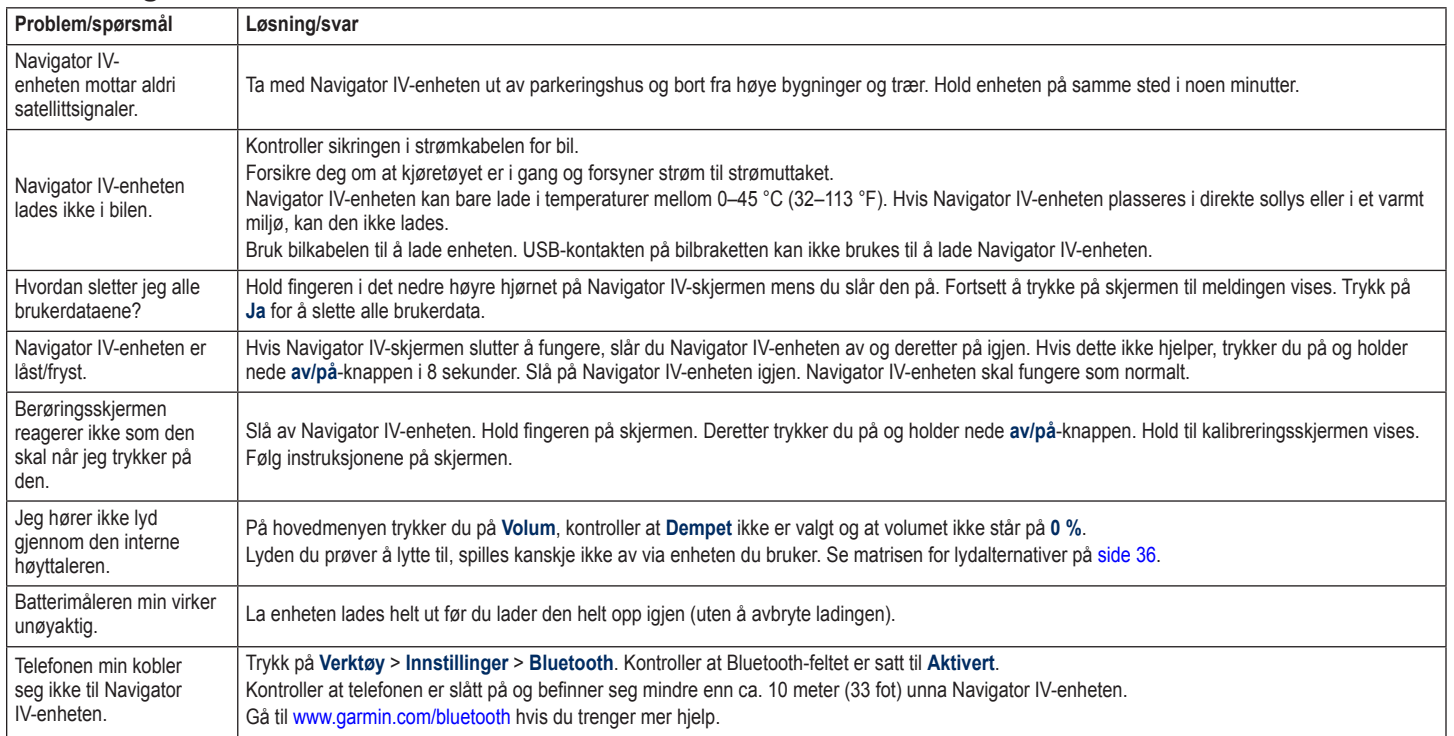

#### **Tillegg**

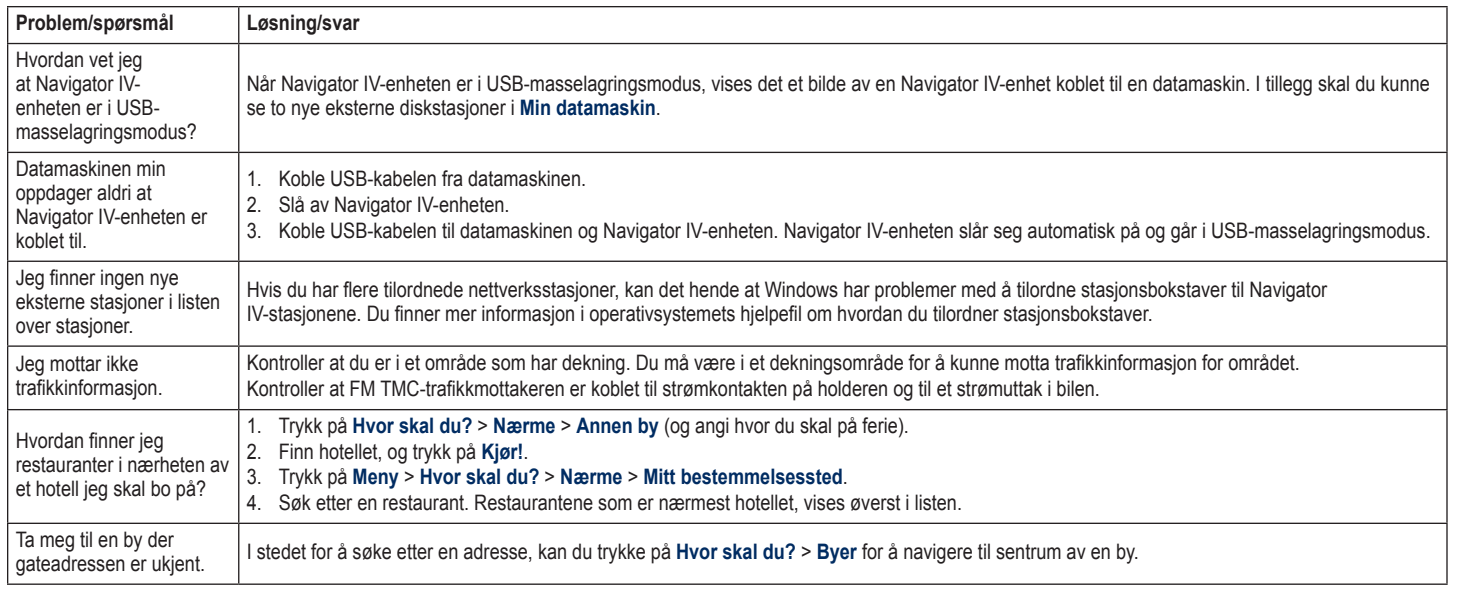

# **Indeks**

#### <span id="page-46-0"></span>**Symboler**

2D-kartvisning [15](#page-16-0), [33](#page-34-0) 3D-kartvisning [15](#page-16-0), [33](#page-34-0)

### **A**

A2DP [20](#page-21-0) angi posisjonen din [15](#page-16-0) antityverifunksjon [33](#page-34-0) autozoom [33](#page-34-0) autozoom for kart [33](#page-34-0) Av/på-knapp [4](#page-5-0)

#### **B**

bakgrunnsfarge [32](#page-33-0) batteriinformasjon [39](#page-40-0) berøringsskjerm innstillinger [32](#page-33-0) kalibrere [37](#page-38-0) rengjøring [41](#page-42-0) bildenavigasjon [14](#page-15-0)–[15](#page-16-0) bilder [27](#page-28-0) Bluetooth-teknologi [19](#page-20-0)[–21](#page-22-1)  $A2DP<sub>20</sub>$  $A2DP<sub>20</sub>$  $A2DP<sub>20</sub>$ fierne en telefon [34](#page-35-0) hodesett [20](#page-21-0) innstillinger [34](#page-35-0) pare med telefon [34](#page-35-0)

bøker [25](#page-26-0) Bokmerker [25](#page-26-0) brukerdata, slette [35](#page-36-0) bruksmodus [8,](#page-9-0) [31](#page-32-0)

#### **D**

datamaskintilkobling [26](#page-27-0) dele ruter bruke Bluetooth [16](#page-17-0) bruke minnekort [16](#page-17-0) dempe anrop [20](#page-21-0) lyd [10](#page-11-0) detaljkart [33](#page-34-0) diakritiske tegn [13](#page-14-0) digitalt topografisk kart [15](#page-16-0)

#### **E**

egendefinerte POIer [38](#page-39-1) enheter, konvertere [30](#page-31-0) enhets-ID [31](#page-32-0)

#### **F**

fartsgrenseikon [10,](#page-11-0) [17](#page-18-0) favoritter lagre [14](#page-15-0) Favoritter [14](#page-15-0) bilder [14](#page-15-0) redigere [14](#page-15-0)

filer [26](#page-27-0) behandle [26](#page-27-0) overføre [26](#page-27-0) slette [26](#page-27-0) støttede typer [26](#page-27-0) finne steder [9](#page-10-0) adresse [11](#page-12-0) bruke bilder [14–](#page-15-0)[15](#page-16-0) element på kartet [15](#page-16-0) etter navn [13](#page-14-0) etter postnummer [11](#page-12-0) Kjør!-sidealternativer [12](#page-13-0) lagrede steder (Mine favoritter) [14](#page-15-0) nylige valg [13](#page-14-0) fjerne braketten [40](#page-41-0)

#### **G**

Garmin Lock [33](#page-34-0) geocaching [15](#page-16-0) gjeldende posisjon, lagre [14](#page-15-0) globalperspektiv [15](#page-16-0) GPS av/på [31](#page-32-0) om GPS [40](#page-41-0)

#### **H**

håndfrie telefonfunksjoner [19](#page-20-0)[–21](#page-22-1) Hjelp [27](#page-28-0) hjelp på enheten [27](#page-28-0) Hjem posisjon [12](#page-13-0) telefonnummer [21](#page-22-1)

hodetelefonkontakt [42](#page-43-0) holder [6](#page-7-0) Hvor er jeg? [27](#page-28-0) Hvor skal du? [11](#page-12-0)–[15](#page-16-0)

#### **I**

innkommende anrop [20](#page-21-0) innstillinger gjenopprette [35](#page-36-0)

#### **K**

kalkulator [30](#page-31-0) kart aktivere detaljkart [33](#page-34-0) bla gjennom [15](#page-16-0) detaljnivå [33](#page-34-0) ekstra [37](#page-38-0) flytte [15](#page-16-0) kartinformasjonsknapp [33](#page-34-0) oppdatere [37](#page-38-0) tilpasse [33](#page-34-0) Versjon [33](#page-34-0) vise [33](#page-34-0) zoom [15](#page-16-0) kartkonturer [15](#page-16-0) kilometer [31](#page-32-0) kjøreanvisninger [17](#page-18-0) Kjørefeltsguide [18](#page-19-0) kjøretøyikon [17](#page-18-0), [33](#page-34-0) Kjør!-sidealternativer [12](#page-13-0) Kontakte Garmin [1](#page-2-0) kontakt Garmin [1](#page-2-0)

#### Indeks

#### konvertere enheter [30](#page-31-0) valuta [30](#page-31-0) koordinater [15](#page-16-0)

#### **L**

lade Navigator IV-enheten [39](#page-40-0), [43](#page-44-0) lagre din gjeldende posisjon [14](#page-15-0), [15,](#page-16-0) [27](#page-28-0) steder du finner [14](#page-15-0) lagre Navigator IV-enheten [41](#page-42-0) låse Navigator IV-enheten [37](#page-38-0) laste filer på Navigator IV-enheten [26](#page-27-0) layout for kartdata [33](#page-34-0) lithiumionbatteri [39,](#page-40-0) [42](#page-43-0) lydalternativer [36](#page-37-0) lydbøker [25](#page-26-0) lydversjon [31](#page-32-0) lysstyrke [32](#page-33-0)

#### **M**

M3U-spillelisteformat [25](#page-26-0) maks. fart, nullstille [18,](#page-19-0) [35](#page-36-0) mål, konvertere [30](#page-31-0) MapSource [37](#page-38-0) medieavspiller [24](#page-25-0)–[25](#page-26-0) microSD-kort kompatible merker [42](#page-43-0) posisjon [4](#page-5-0) tillatt størrelse [42](#page-43-0)

mikrofon [4](#page-5-0) miles [31](#page-32-0) Mine data [28](#page-29-0) minnekort [42](#page-43-0) montere fierne fra braketten [40](#page-41-0) motorsykkelbrakett [5](#page-6-0) MP3-musikkfiler laste [26](#page-27-0) spille [24](#page-25-0) Musikk [24](#page-25-0)

#### **N**

myGarmin [1](#page-2-0)

navigasjonsinnstillinger [31](#page-32-0) modus [31](#page-32-0) nødhjelp [27](#page-28-0) nullstille maks. fart [18](#page-19-0) tripdata [18](#page-19-0) nüMaps Guarantee [37](#page-38-0)

#### **O**

omkjøring [10](#page-11-0) oppdatere kart [37](#page-38-0) programvare [37](#page-38-0) ordbøker [29](#page-30-0) overføre filer [26](#page-27-0) oversette ord [29](#page-30-0)

#### **P**

pare en mobiltelefon [19](#page-20-0) PIN-kode Bluetooth [34](#page-35-0) Garmin Lock [37](#page-38-0) postnummer [11](#page-12-0) programvare lisensavtale [41](#page-42-0) oppdatere [37](#page-38-0) Versjon [31](#page-32-0)

### **Q**

QWERTY-tastatur [31](#page-32-0)

#### **R**

registrere [41](#page-42-0) Reise Guide [39](#page-40-0) ringe dempe [20](#page-21-0) historikk [21](#page-22-1) hjem [21](#page-22-1) legge på [20](#page-21-0) På Kjør!-siden [12](#page-13-0) svare [20](#page-21-0) ruter egendefinert [16](#page-17-0) følge [10](#page-11-0) importere [28](#page-29-0) Innstillinger [31](#page-32-0) legge til et stopp [10](#page-11-0) omkjøring [10](#page-11-0) redigere [16](#page-17-0) simulere [31](#page-32-0) utenfor vei [31](#page-32-0)

#### **S**

Samsvarserklæring [41](#page-42-0) satellittsignaler [40](#page-41-0) SD-kort [26](#page-27-0), [42](#page-43-0) dele [16](#page-17-0) SD-kortspor [4](#page-5-0) Serienummer [4](#page-5-0) Side for neste sving [17](#page-18-0) side med manøverliste [17](#page-18-0) sikkerhetsinnstillinger [33](#page-34-0) sikkerhetsposision [37](#page-38-0) sikker modus [33](#page-34-0) sikring, skifte [40](#page-41-0) simulere en rute [31](#page-32-0) skjerm lysstyrke [32](#page-33-0) skjermbilder [32](#page-33-0) skjerminnstillinger [32](#page-33-0) slette alle brukerdata [35](#page-36-0) egendefinerte POIer [38](#page-39-1) Favoritter [14](#page-15-0), [16](#page-17-0) filer [26](#page-27-0) liste med nylige funn [13](#page-14-0) rute [16](#page-17-0)

tegn [13](#page-14-0) triplogg [28](#page-29-0) snarveier [8](#page-9-0) søkeområde [11](#page-12-0) spesifikasjoner [42](#page-43-0) Spilleliste [24](#page-25-0) fra datamaskin [25](#page-26-0) lagre gjeldende [24](#page-25-0) opprette [24](#page-25-0) redigere [25](#page-26-0) spille [25](#page-26-0) språkguide [29](#page-30-0) stave navnet [13](#page-14-0) støttede filtyper [26](#page-27-0) systeminnstillinger [31](#page-32-0)

#### **T**

taleoppringning [21](#page-22-1) talespråk [32](#page-33-0) Ta meg hjem [12](#page-13-0) tastatur [13](#page-14-0) layout [31](#page-32-0) språkmodus [13](#page-14-0), [32](#page-33-0) tastatur på skjerm [13](#page-14-0) ta vare på Navigator IV-enheten [40](#page-41-0) tekstspråk [32](#page-33-0) telefonbok [21](#page-22-1) telefonsvarer [20](#page-21-0) tidsinnstillinger [32](#page-33-0) tidssone [32](#page-33-0) tilbehør [38](#page-39-1)

# tillegg [14](#page-15-0), [39](#page-40-0)

tilpasse Navigator IV-enheten [31](#page-32-0)[–35](#page-36-0) TourGuide [35](#page-36-0) TracBack [15](#page-16-0) trafikk [22, 22](#page-23-0)[–23](#page-24-0) hendelser [22](#page-23-0) legge til trafikkabonnement [34](#page-35-0) trafikkmottakerantenne [7](#page-8-0) tripcomputerside [18](#page-19-0) tripinformasjon, nullstille [18](#page-19-0) triplogger [28,](#page-29-0) [33](#page-34-0) dele [28](#page-29-0) lagre [28](#page-29-0) redigere [28](#page-29-0) slette [28](#page-29-0) vise på kart [28](#page-29-0) viser [28](#page-29-0) detaljerte anvisninger [17](#page-18-0)

#### **U**

unngå trafikk [22](#page-23-0) tyveri [41](#page-42-0) veityper [32](#page-33-0) USB løse ut [26](#page-27-0) utenfor vei, ruting [16](#page-17-0), [31](#page-32-0) utgang, lyd [10](#page-11-0) hodetelefonkontakt [42](#page-43-0)

#### **V**

valuta, konvertere [30](#page-31-0) varsler fotoboks [38](#page-39-1) nærhet [35](#page-36-0) verdensur [29](#page-30-0) Verktøy [27](#page-28-0)–[30](#page-31-0) viapunkt, legge til [10](#page-11-0) volum [10](#page-11-0)

#### **W**

WebUpdater [37](#page-38-0)

#### **Z**

zoom [15](#page-16-0)

**De nyeste gratis programvareoppdateringene (ikke inkludert kartdata) for levetiden til Garmin-produktene finner du på Garmins webområde [www.garmin.com.](www.garmin.com)**

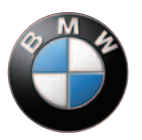

# **GARMIN.**

© 2009–2011 Garmin Ltd. eller datterselskapene

Garmin International, Inc. 1200 East 151st Street, Olathe, Kansas 66062, USA

Garmin (Europe) Ltd. Liberty House, Hounsdown Business Park, Southampton, Hampshire, SO40 9LR, Great Britain

> Garmin Corporation No. 68, Jangshu 2nd Road, Sijhih, Taipei County, Taiwan

#### <www.garmin.com>

BMW-delenummer 77 01 7 726 493 Rev. C

Garmin-delenummer 190-01072-38 Rev. C